# **Inicio Guía de configuración rápida**

Antes de utilizar el equipo, lea esta Guía de configuración rápida para consultar los procedimientos correctos de configuración e instalación.

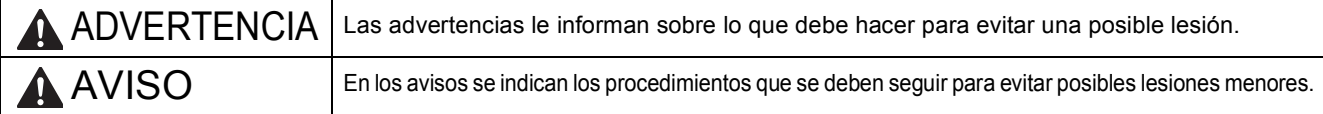

# **IMPORTANTE**

**NO conecte el cable USB todavía (si está utilizando un cable USB).**

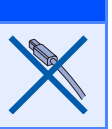

**1 Desembalaje del equipo y comprobación de los componentes**

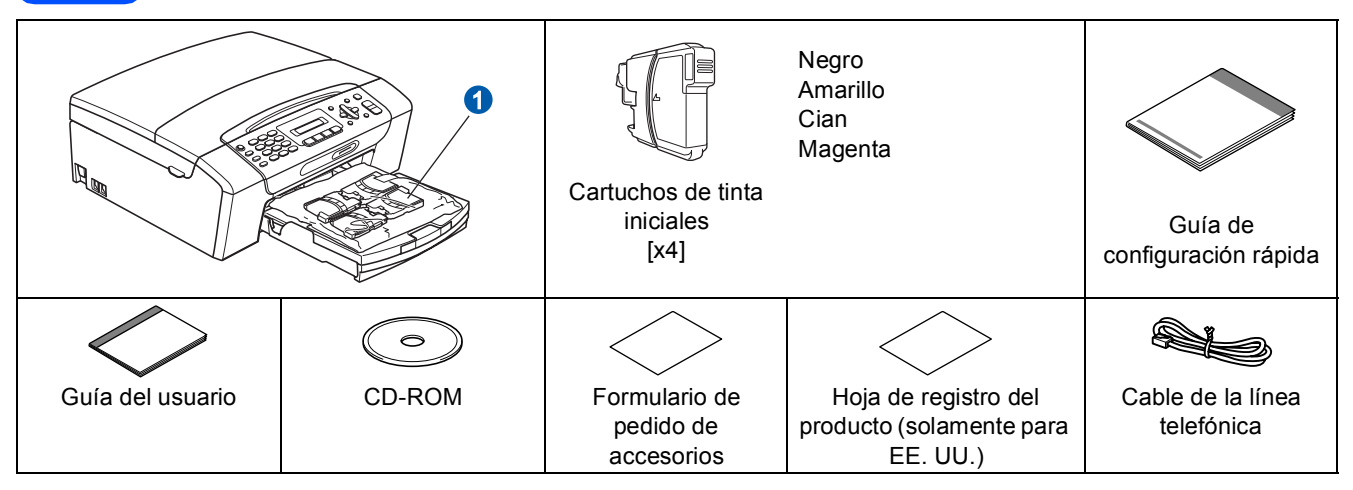

### **ADVERTENCIA** A

**En el embalaje del equipo se utilizan bolsas de plástico. Para evitar el riesgo de asfixia, mantenga las bolsas fuera del alcance de bebés y niños.**

*La mayoría de las ilustraciones en esta Guía de configuración rápida muestran el modelo MFC-255CW*.

- a Cuite la cinta de protección y la película que cubre el equipo.<br>De Retire la bolsa de plástico O que contiene los cartuchos de tini
	- Retire la bolsa de plástico  $\bullet$  que contiene los cartuchos de tinta de la parte superior de la bandeja de papel.
- C Asegúrese de que están todos los componentes.

# **Nota**

- *Los componentes incluidos en la caja pueden variar según el país.*
- *Recomendamos guardar todos los materiales de embalaje y la caja por si tuviera que enviar el equipo.*
- *Es necesario que adquiera el cable de interfaz correcto para la interfaz que desea utilizar (conexión mediante USB o red).*

### *Cable USB*

*Asegúrese de utilizar un cable USB 2.0 (tipo A/B) cuya longitud no supere los 6 pies (2 metros) (no se incluye el cable).*

*El equipo tiene una interfaz USB que es compatible con la especificación USB 2.0. Esta interfaz también es compatible con USB 2.0 de alta velocidad; sin embargo, la velocidad de transferencia de datos máxima será de 12 Mbits/s. El equipo también se puede conectar a un ordenador que tenga una interfaz USB 1.1.*

### *Cable de red*

*Utilice un cable de par trenzado recto de categoría 5 (o superior) para la red Fast Ethernet 10BASE-T o 100BASE-TX.*

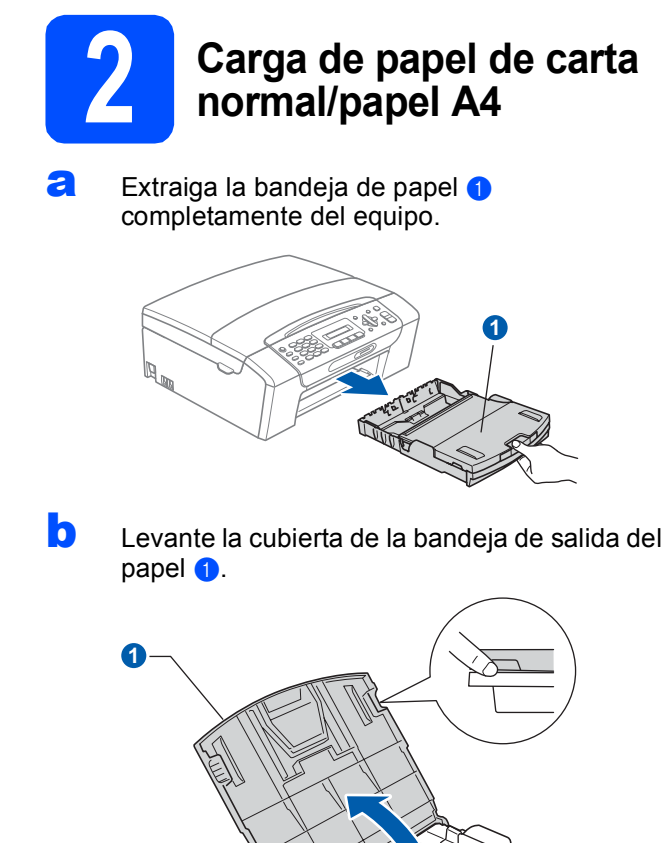

C Con las dos manos, pulse y deslice suavemente las guías laterales del papel  $\bullet$  y, a continuación, la guía de longitud del papel 2 para que se adapte al tamaño del papel que está cargando en la bandeja.

> Asegúrese de que las marcas triangulares <sup>3</sup> de las guías laterales del papel  $\bigcirc$  y la guía de longitud del papel  $\odot$  se alinean con la marca correspondiente al tamaño de papel que está utilizando.

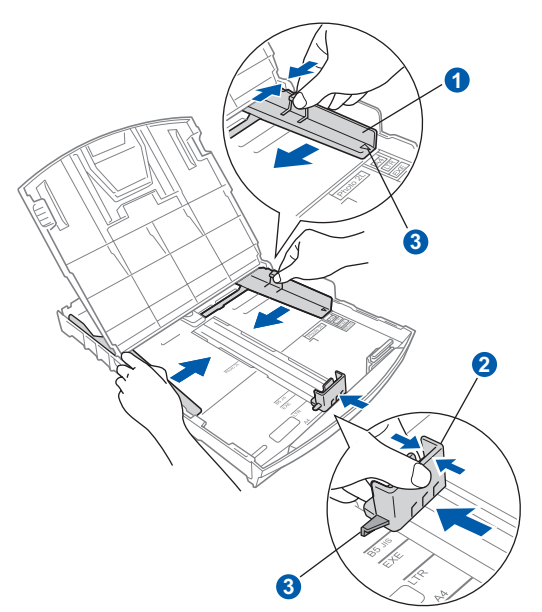

- **d** Ventile bien la pila de papel para evitar que se produzcan atascos y problemas de alimentación de papel.
- e Introduzca suavemente el papel en la bandeja de papel con la parte de impresión encarada hacia abajo, primero el extremo de la parte superior. Asegúrese de que el papel de la bandeja no está arrugado.

## **COMPORTANTE**

### **NO empuje el papel demasiado.**

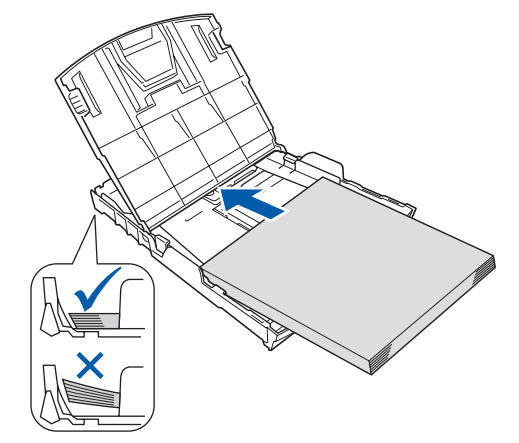

# **Nota**

*Cuando utilice papel de tamaño Legal, mantenga pulsado el botón de guía universal* a *mientras desliza la parte delantera de la bandeja de papel hacia el exterior.*

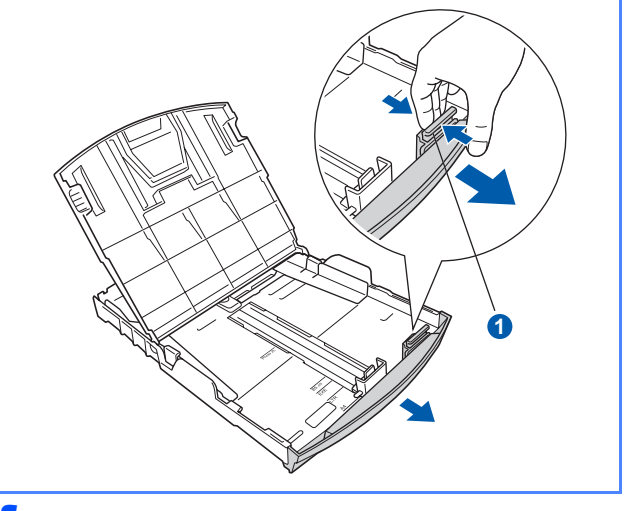

f Ajuste cuidadosamente las guías laterales de papel con las dos manos. Compruebe que las guías del papel toquen los bordes del papel.

g Cierre la cubierta de la bandeja de salida del papel  $\bigcirc$ .

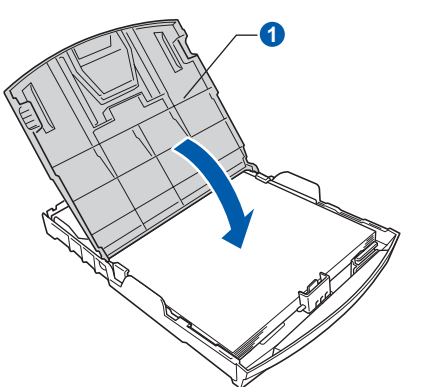

h *Lentamente*, coloque con firmeza la bandeja de papel en el equipo.

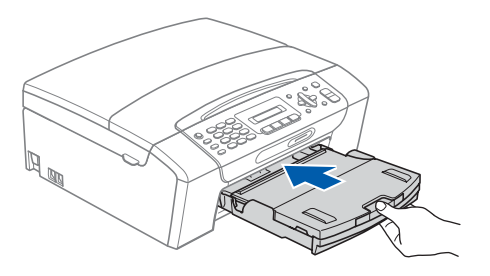

i Mientras mantiene la bandeja de papel en su sitio, extraiga el soporte del papel  $\bigcirc$  hasta que éste quede ajustado y, a continuación, despliegue la aleta de soporte del papel  $\bullet$ .

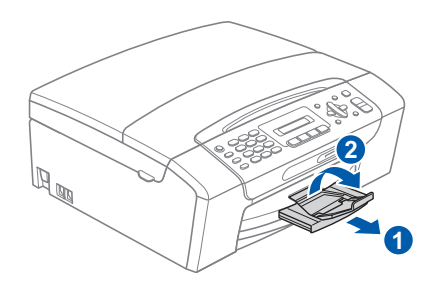

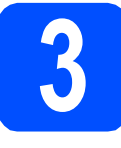

# **3 Conexión del cable de alimentación y de la línea telefónica**

### **IMPORTANTE**

**NO conecte todavía el cable USB (si está utilizando un cable USB).**

**a** Conecte el cable de alimentación.

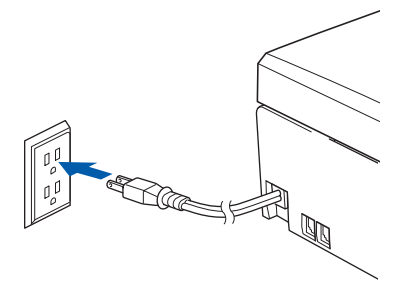

**b** Conecte el cable de la línea telefónica. Conecte uno de los extremos del cable de la línea telefónica a la conexión del equipo marcada como **LINE** y el otro a la clavija modular de pared.

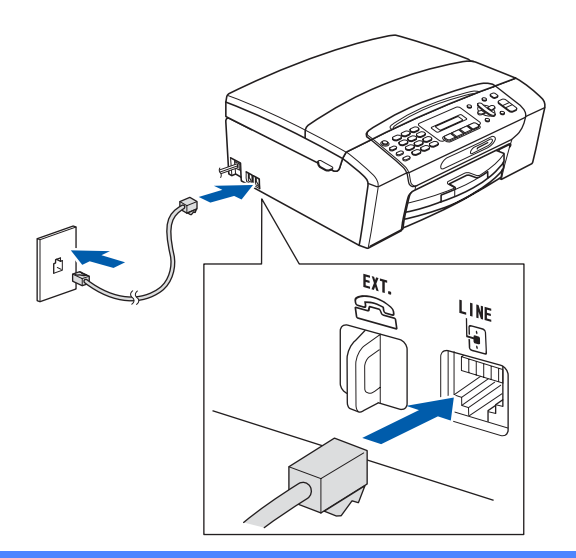

## **IMPORTANTE**

**El cable de la línea telefónica SE DEBE conectar a la conexión del equipo marcada como LINE.**

# **Nota**

*Si tiene la línea telefónica compartida con un teléfono externo, establezca la conexión tal y como se indica a continuación.*

*Antes de conectar el teléfono externo, extraiga la cubierta protectora* a *de la conexión EXT. del equipo.*

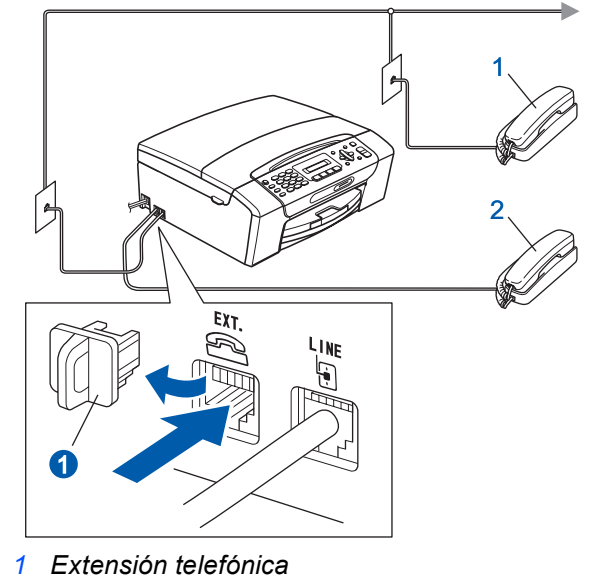

*2 Teléfono externo*

# **Nota**

*Si tiene una línea telefónica compartida con un contestador automático externo, establezca la conexión tal y como se indica a continuación.*

*Antes de conectar el contestador automático externo, extraiga la cubierta protectora* a *de la conexión EXT. del equipo.*

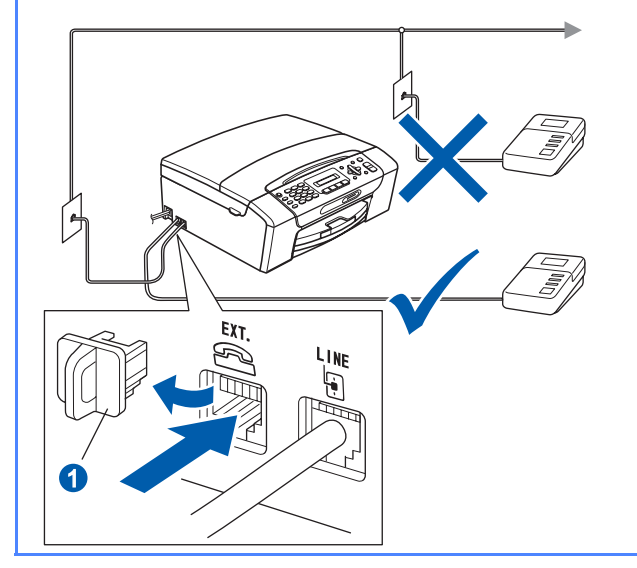

*Configure el modo de recepción en*   $\mathbb{Q}$ *Contestador ext. si dispone de un contestador automático externo. Consulte*  [Selección del modo de recepción](#page-7-0)  [en la página 8.](#page-7-0) *Para obtener información detallada, consulte* Conexión de un TAD (contestador automático) externo *en el*  capítulo 7 *de la* Guía del usuario*.*

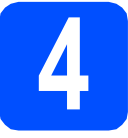

# **4 Instalación de los cartuchos de tinta**

# **A** AVISO

Si le entra tinta en los ojos, láveselos con agua inmediatamente y consulte a un médico si se le irritan.

a Asegúrese de que el equipo está encendido. En la pantalla LCD aparecerá el texto:

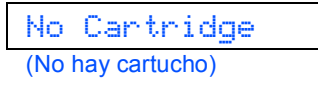

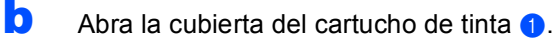

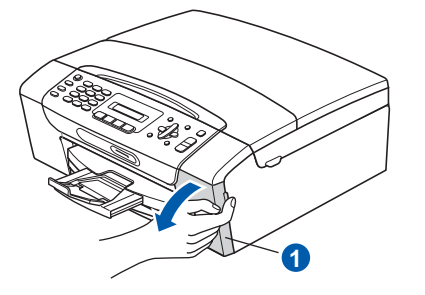

 $\mathbf C$  Extraiga la pieza de protección de color verde  $\mathbf 0$ .

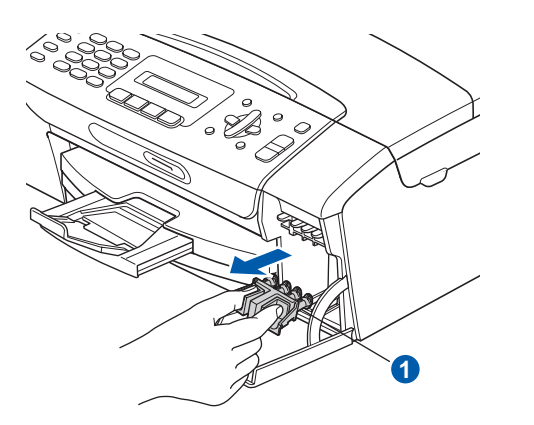

# **Nota**

*No se deshaga de la pieza de protección de color verde. La necesitará en caso de que transporte el equipo.*

**d** Desempaque el cartucho de tinta.

e Gire el mando verde de la cubierta amarilla de protección en el sentido de las agujas del reloj hasta que haga clic para liberar el cierre hermético, a continuación, extraiga la  $cubic<sub>th</sub>$ 

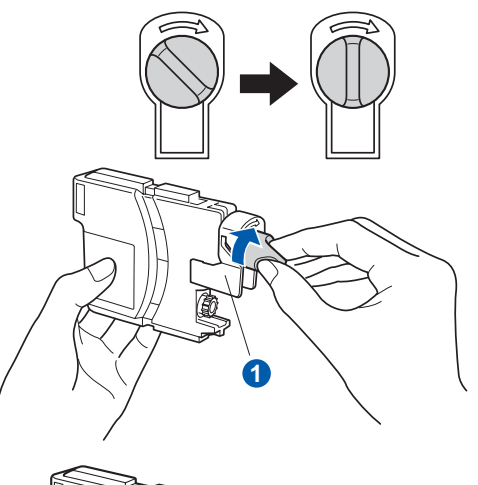

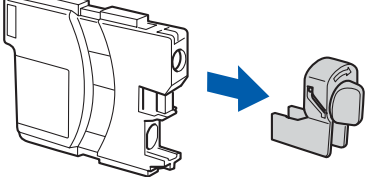

f Compruebe que el color de la palanca  $\bullet$ coincida con el color del cartucho 2, como se indica en el diagrama siguiente.

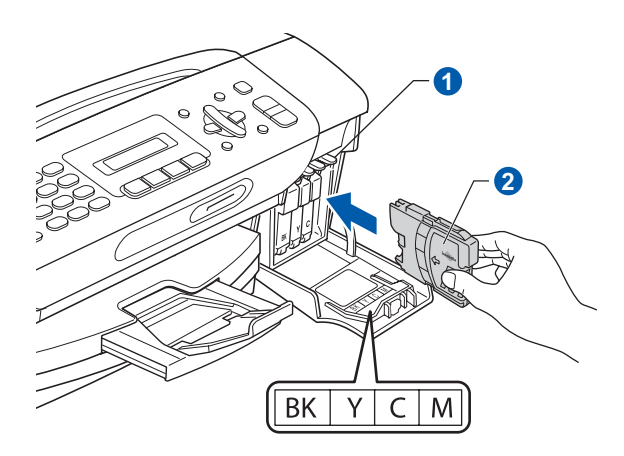

**g** Instale cada cartucho de tinta en la dirección de la flecha que aparece en la etiqueta.

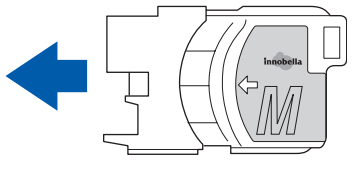

**h** Empuje suavemente el cartucho de tinta hasta que haga clic. Una vez instalados los cartuchos de tinta, cierre la cubierta del cartucho de tinta.

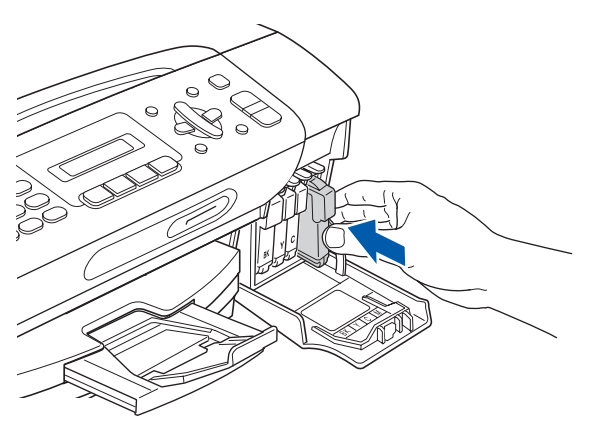

# **Nota**

*El equipo preparará el sistema de tubos de tinta para la impresión. Este proceso tardará aproximadamente unos minutos. No apague el equipo.*

## **COMPORTANTE**

- **NO extraiga los cartuchos de tinta si no los va a cambiar. Si lo hace, puede reducir la cantidad de tinta disponible y el equipo no sabrá cuánta tinta queda en el cartucho.**
- **NO agite los cartuchos de tinta. Si se mancha la piel o la ropa con la tinta, lávese de inmediato con jabón o detergente.**
- **NO introduzca ni retire los cartuchos repetidamente. De lo contrario, la tinta podría derramarse fuera del cartucho.**
- **Si mezcla los colores instalando un cartucho de tinta en la posición incorrecta, limpie el cabezal de impresión varias veces, después de corregir la instalación del cartucho. (Consulte** *Limpieza del cabezal de impresión* **en el** *apéndice B* **de la** *Guía del usuario***).**
- **Una vez abierto el cartucho de tinta, instálelo en el equipo y utilícelo como máximo durante seis meses a partir de la fecha de instalación. Utilice exclusivamente cartuchos de tinta cerrados hasta la fecha de caducidad indicada en el embalaje.**
- **NO desmonte o fuerce el cartucho de tinta, de lo contrario puede provocar que la tinta se salga del cartucho.**
- **Brother recomienda encarecidamente que no se rellenen los cartuchos de tinta suministrados con el equipo. Se recomienda también que se sigan utilizando solamente cartuchos de tinta de repuesto genuinos de la marca Brother. Usar o intentar usar tinta o cartuchos de tinta potencialmente incompatibles en el equipo Brother puede provocar daños en el equipo y generar una baja calidad de impresión. Nuestra garantía no cubre ningún problema provocado por el uso de tinta y/o de cartuchos de tinta de terceros no autorizados. Para proteger su inversión y obtener un rendimiento excelente del equipo Brother, se recomienda encarecidamente el uso de consumibles originales de Brother.**

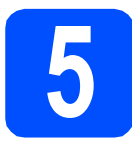

# **5 Comprobación de la calidad de impresión**

**a** Cuando el proceso de preparación finaliza, la pantalla LCD muestra el mensaje

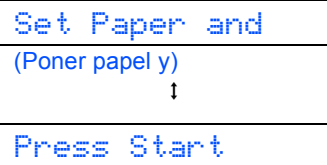

(Pulse Start)

### Pulse **Color Start**.

<span id="page-6-0"></span>**b** Compruebe la calidad de los cuatro bloques de color **a** en la hoja. (negro/amarillo/cian/magenta)

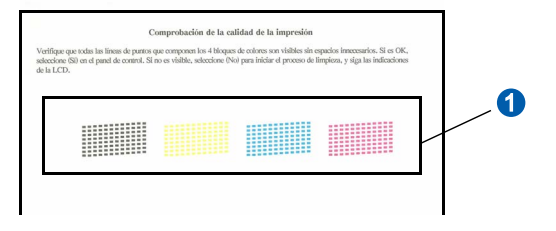

 $\mathbf C$  Si todas las líneas aparecen nítidas y visibles, pulse **1** (Yes (Sí)) en el teclado de marcación para finalizar la comprobación de calidad y vaya al paso  $6$ .

Correcta

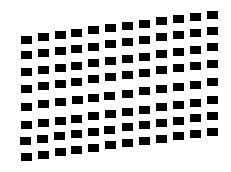

Si observa que faltan líneas cortas, pulse **2** (No) en el teclado de marcación y vaya al paso [d](#page-6-2).

Baja calidad

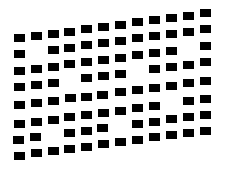

<span id="page-6-2"></span>**d** En la pantalla LCD se le preguntará si la calidad de impresión es correcta para negro y color. Pulse **1** (Yes (Sí)) o **2** (No) en el teclado de marcación.

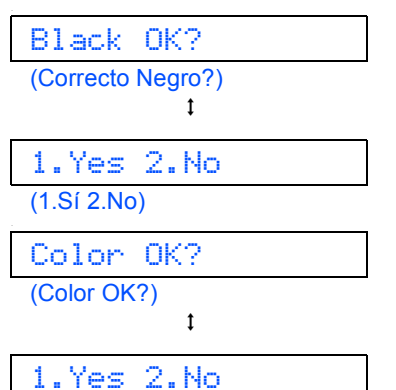

(1.Sí 2.No)

Después de pulsar **1** (Yes (Sí)) o **2** (No) para negro y color, la pantalla LCD muestra:

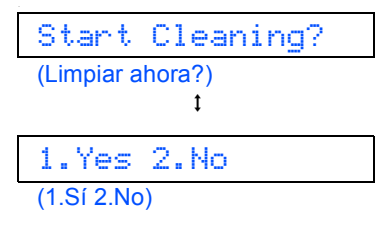

- e Pulse **<sup>1</sup>** (Yes (Sí)) y , a continuación, el equipo comenzará a limpiar los colores.
- f Una vez concluida la limpieza, pulse **Color Start**. El equipo comenzará a imprimir de nuevo la hoja de comprobación de la calidad de impresión. Vuelva al paso [b](#page-6-0).

<span id="page-6-1"></span>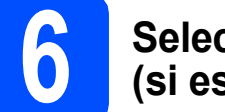

# **6 Seleccione el idioma (si es necesario)**

a Pulse **Menu**, **0**, **0**.

0.Local Language (0.Sel. lenguaje)

- **D** Pulse  $\triangle$  o  $\nabla$  para seleccionar el idioma. Pulse **OK**.
- c Pulse **Stop/Exit**.

<span id="page-7-0"></span>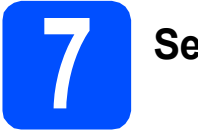

# **7 Selección del modo de recepción**

El modo de recepción correcto se determina mediante los dispositivos externos y los servicios de suscripción telefónicos (servicio de contestador, timbre distintivo, etc.) que tenga (o que vaya a utilizar) en la misma línea que el equipo Brother.

### **¿Utilizará un número de timbre distintivo para la recepción de faxes?**

Brother utiliza el término "timbre distintivo", pero otras compañías telefónicas tienen otros nombres para este servicio, como tono personalizado, RingMaster, timbre personalizado, timbre para adolescentes, identificación de llamada y timbre inteligente. Consulte *Timbre distintivo* en el *capítulo 7* de la *Guía del usuario* para obtener instrucciones sobre la configuración del equipo utilizando esta función.

### **¿Utilizará el servicio de contestador en la misma línea telefónica que el equipo Brother?**

Si tiene el servicio de contestador en la misma línea telefónica que el equipo Brother, es muy probable que esta función y el equipo Brother entren en conflicto al recibir llamadas entrantes. Consulte *Correo de voz* en el *capítulo 7* de la *Guía del usuario* para obtener instrucciones sobre la configuración del equipo utilizando este servicio.

### **¿Utilizará un contestador automático en la misma línea telefónica que el equipo Brother?**

El contestador automático (TAD) contestará automáticamente todas las llamadas. Los mensajes de voz se almacenan en el TAD externo y los mensajes de fax se imprimen. Seleccione Contestador ext. como el modo de recepción. Consulte las instrucciones que aparecen a continuación.

### **¿Utilizará el equipo Brother en una línea de fax dedicada?**

El equipo contestará automáticamente todas las llamadas de fax. Seleccione Sólo fax como el modo de recepción. Consulte las instrucciones que aparecen a continuación.

### **¿Utilizará el equipo Brother en la misma línea que el teléfono?**

### **¿Desea recibir llamadas de voz y faxes automáticamente?**

El modo de recepción Fax/Tel se utiliza al compartir el equipo Brother y el teléfono en la misma línea. Seleccione Fax/Tel como el modo de recepción. Consulte las instrucciones que aparecen a continuación.

**Nota importante:** no podrá recibir mensajes de voz en el servicio de contestador ni en un contestador automático si selecciona el modo Fax/Tel.

### **Espera recibir muy pocos faxes**

Seleccione Manual como el modo de recepción. Así, controlará personalmente la línea telefónica y tendrá que contestar cada llamada usted mismo. Consulte las instrucciones que aparecen a continuación.

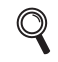

*Para obtener información detallada, consulte* Uso de los modos de recepción *en el* capítulo 6 *de la* Guía del usuario*.*

a Pulse **Menu**, **0**, **1**.

1.Modo recepción

**b** Pulse ▲ o ▼ para seleccionar el modo de recepción. Pulse **OK**.

c Pulse **Stop/Exit**.

# **Nota**

*Si no aparece la opción de modo de recepción, asegúrese de que la función Timbre distintivo esté desactivada. (Consulte la sección* Desactivación del timbre distintivo *en el* capítulo 7 *de la* Guía del usuario*).*

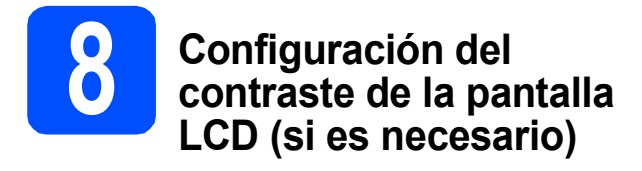

Si tiene dificultades para leer la pantalla LCD desde su posición, pruebe cambiando la configuración de contraste.

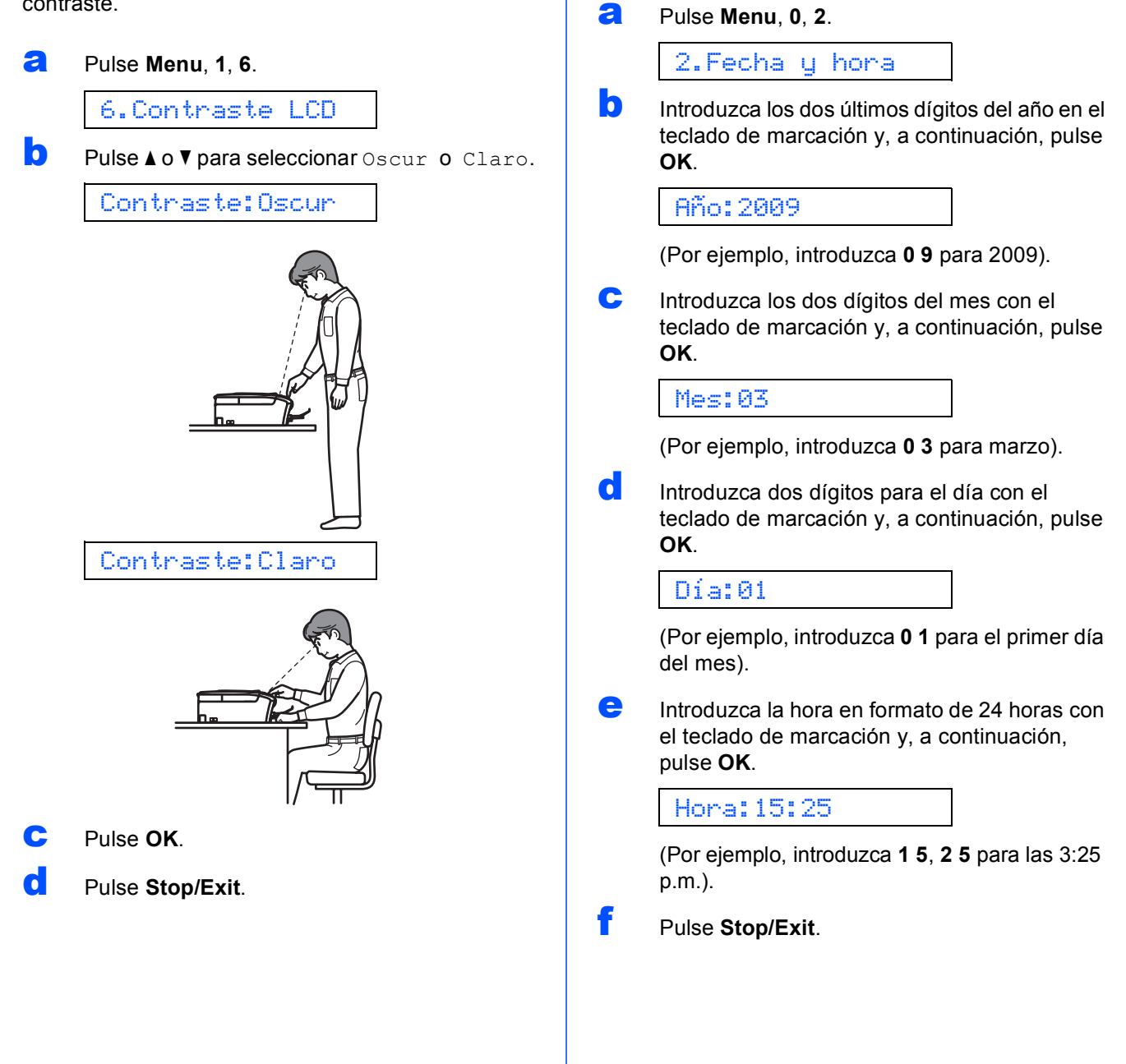

**9 Configuración de la fecha** 

**y la hora**

a cada fax que envíe.

El equipo muestra la fecha y la hora y si configura la función Iden. estación, se añadirán la fecha y la hora

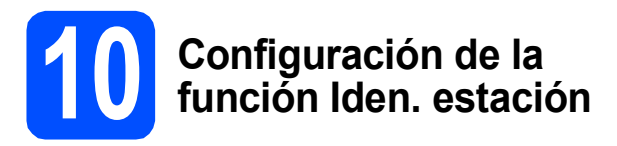

Es conveniente que guarde su nombre y número de fax para que aparezcan impresos en todas las páginas de los faxes que envíe.

### <span id="page-9-0"></span>a Pulse **Menu**, **0**, **3**.

### 3.ID estación

- **b** Introduzca el número de fax (20 dígitos como máximo) con el teclado de marcación y, a continuación, pulse **OK**.
- C Escriba su nombre (20 caracteres como máximo) con el teclado de marcación y, a continuación, pulse **OK**.

# **Nota**

- *Consulte en la siguiente tabla el método para introducir su nombre.*
- *Si tiene que introducir un carácter que está incluido en la misma tecla que el carácter precedente, pulse* **c** *para mover el cursor hacia la derecha.*
- *Si ha introducido una letra incorrectamente y desea cambiarla, pulse* **d** o **c** *para colocar el cursor debajo del carácter incorrecto y, a continuación, pulse Clear/Back.*

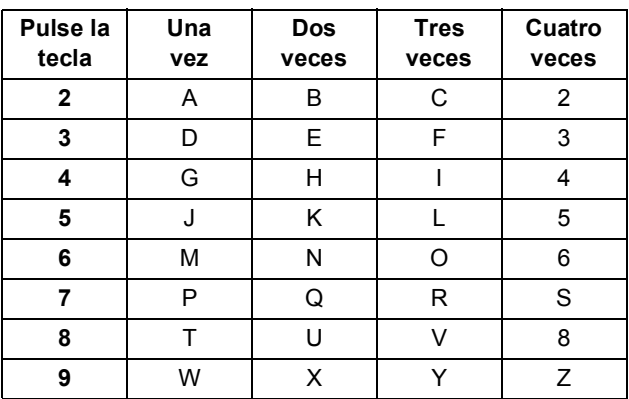

## Pulse Stop/Exit.

# **Nota**

 $\circledcirc$ 

*Si comete un error y desea iniciar el proceso de nuevo, pulse Stop/Exit y vuelva al paso* [a](#page-9-0)*.*

*Para obtener información detallada, consulte* Introducción de texto *en el* apéndice C *de la* Guía del usuario*.*

# **Nota**

### *(Solamente para EE. UU.)*

*La ley estadounidense de protección de los consumidores de telefonía (Telephone Consumer Protection Act, TCPA) de 1991 considera ilegal que una persona utilice un ordenador o dispositivo electrónico para enviar mensajes a través de equipos de fax telefónicos, a no ser que tales mensajes presenten con claridad, en el margen de la parte superior o inferior de cada página transmitida, o bien en la primera página de la transmisión, la fecha y hora en que se envía, así como una identificación de la empresa, entidad o individuo que envía el mensaje y el número de teléfono de los equipos remitentes, o bien de la empresa, entidad o individuo.*

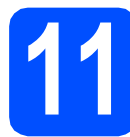

# **11 Informe de transmisión de fax**

Su equipo Brother dispone de un informe de verificación de la transmisión que se puede utilizar como confirmación de envío de un fax. Este informe muestra el nombre o número de fax del interlocutor receptor, la fecha, la hora y la duración de la transmisión, el número de páginas transmitidas y si la transmisión se ha realizado correctamente. Si desea utilizar la función de informe de transmisión de fax, consulte *Impresión de informes* en el *capítulo 9* de la *Guía del usuario*.

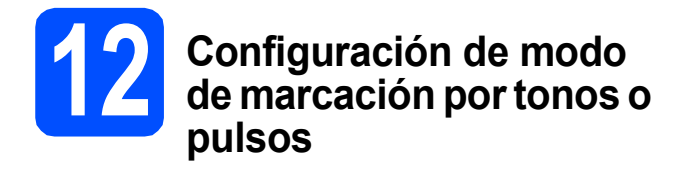

El equipo ya está configurado para el servicio de marcación por tonos. Si dispone del servicio de marcación por pulsos (rotativo), debe cambiar el modo de marcación.

a Pulse **Menu**, **0**, **4**.

4.Tono/Pulsos

**b** Pulse **A** o **v** para seleccionar Pulsos (o bien Tono). Pulse **OK**.

c Pulse **Stop/Exit**.

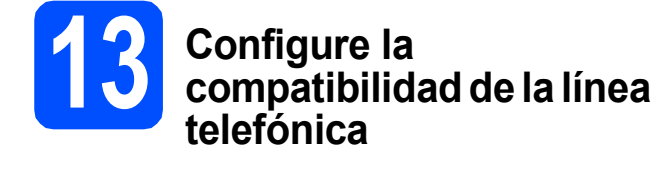

Si conecta el equipo a un servicio VoIP, deberá modificar la configuración de compatibilidad.

# **Nota**

*Si utiliza una línea de teléfono normal, puede omitir este paso.*

a Pulse **Menu**, **0**, **6**.

6.Compatibilidad

- **b** Pulse **A** o **v** para seleccionar Básic(paraVoIP). Pulse **OK**.
- c Pulse **Stop/Exit**.

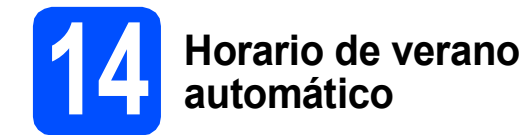

Puede configurar el equipo para que cambie automáticamente al horario de verano. Con ello, el horario se adelanta una hora en primavera y se retrasa una hora en otoño.

a Pulse **Menu**, **1**, **5**.

5.Luz día auto

- 
- **b** Pulse **A** o **v** para seleccionar Si (o No). Pulse**OK**.
- c Pulse **Stop/Exit**.

# **15** Envíe la hoja de registro<br>**15** del producto (solamente<br>EE. UU.) **del producto (solamente EE. UU.)**

También puede registrar el producto en línea a través del enlace de registro en línea desde el CD-ROM de instalación, o bien visitar [http://www.brother.com/registration/.](http://www.brother.com/registration/)

**a** Rellene la hoja de registro del producto.

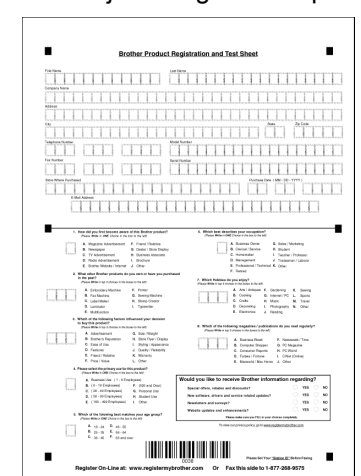

**b** Coloque la hoja cara abajo en el ADF (alimentador automático de documentos) o cara abajo sobre el cristal del escáner.

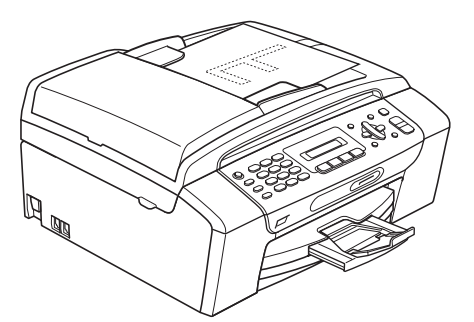

(Solo MFC-295CN)

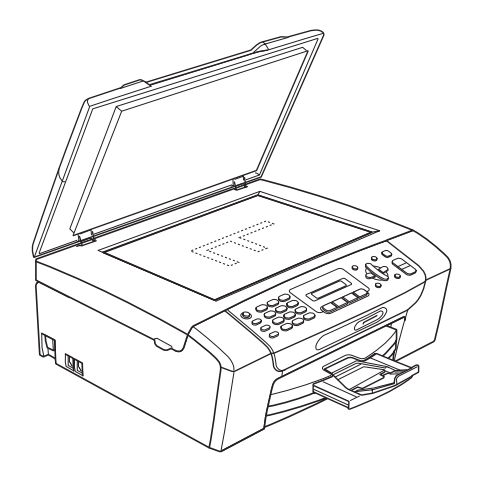

c Asegúrese de que (**Fax**) está iluminado en verde.

dintroduzca el número de fax gratuito: 1-877-268-9575.

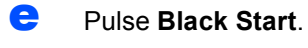

# **Nota**

*Recibirá un fax de confirmación del registro del producto.*

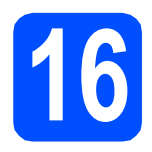

# **16 Selección del tipo de conexión**

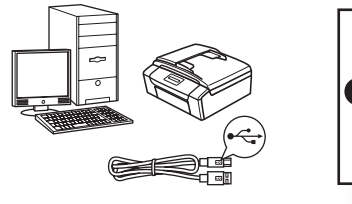

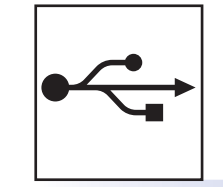

# **Si dispone de un cable de interfaz USB**

Windows®, vaya a la [página 14](#page-13-0) Macintosh, vaya a la [página 18](#page-17-0)

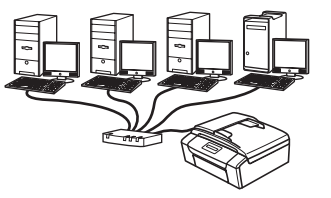

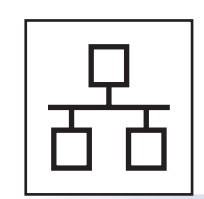

**Si dispone de una red cableada (Solo MFC-295CN)** Windows®, vaya a la [página 20](#page-19-0) Macintosh, vaya a la [página 25](#page-24-0)

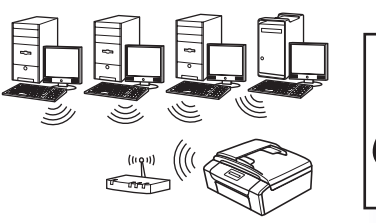

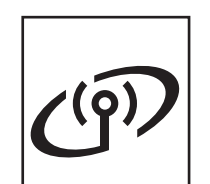

**Si dispone de una red inalámbrica (Solo MFC-255CW)** Windows® y Macintosh, vaya a la [página 28](#page-27-0)

# <span id="page-13-0"></span>**Para usuarios de interfaz USB (Windows® 2000 Professional/XP/XP Professional x64 Edition/ Windows Vista®)**

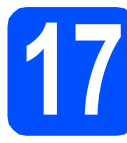

# **17 Antes de realizar la instalación**

**a** Asegúrese de que el ordenador está encendido y de que ha iniciado sesión con derechos de administrador.

## **IMPORTANTE**

- **NO conecte el cable USB todavía.**
- **Si hay algún programa en ejecución, ciérrelo.**
- **Asegúrese de que no se han introducido tarjetas de memoria ni ninguna unidad de memoria flash USB en el equipo.**
- **Las pantallas pueden variar en función del sistema operativo que utilice.**
- **El CD-ROM suministrado incluye ScanSoft™ PaperPort™ 11SE. Este software es compatible solamente con Windows® 2000 (SP4 o superior), XP (SP2 o superior); XP Professional x64 Edition y Windows Vista®. Actualice el Service Pack de Windows® con la versión más actual antes de instalar MFL-Pro Suite.**

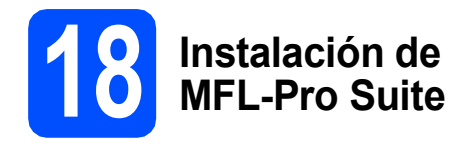

**a** Introduzca el CD-ROM suministrado en la unidad de CD-ROM. Si aparece la pantalla Nombre del modelo, seleccione el equipo. Si aparece la pantalla Idioma, haga clic en el idioma de su preferencia.

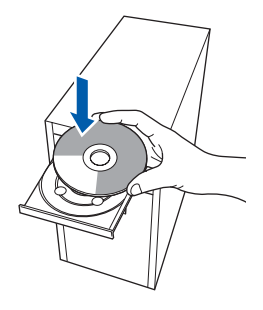

# **Nota**

*Si la pantalla de Brother no aparece automáticamente, vaya a Mi PC (Equipo), haga doble clic en el icono del CD-ROM y, a continuación, haga doble clic en start.exe.*

<span id="page-13-1"></span>**D** De este modo, se abrirá el menú superior del CD-ROM. Haga clic en **Instalación MFL-Pro Suite**.

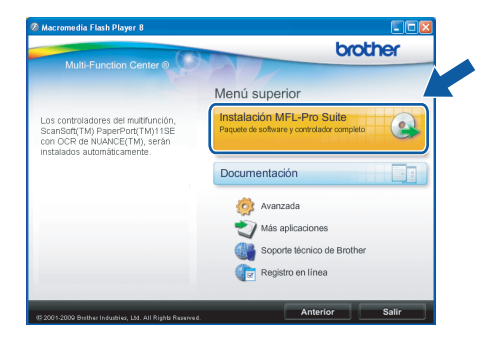

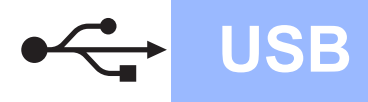

# **Windows USB ®**

# **Nota**

*• Si aparece esta pantalla, haga clic en Aceptar y reinicie el ordenador.*

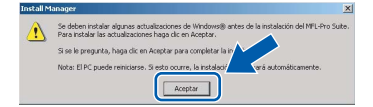

- *Si la instalación no continúa automáticamente, abra el menú principal otra vez. Para ello, extraiga y vuelva a introducir el CD-ROM o haga doble clic en el programa start.exe que se encuentra en el directorio raíz y continúe a partir del paso* [b](#page-13-1) *para instalar MFL-Pro Suite.*
- *En Windows Vista®, cuando aparezca la pantalla Control de cuentas de usuario, haga clic en Permitir.*

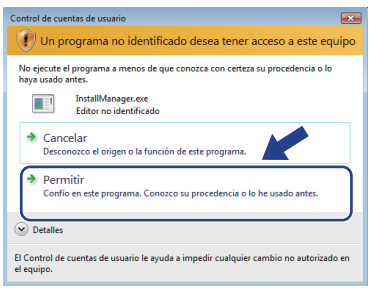

c Cuando aparezca la ventana **Contrato de licencia** de ScanSoft**™** PaperPort**™** 11SE, haga clic en **Sí** si está de acuerdo con dicho **Contrato de licencia** de software.

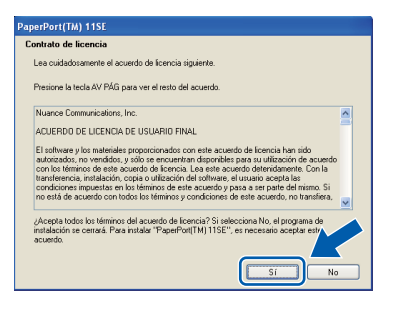

- d La instalación de ScanSoft™ PaperPort™ 11SE se iniciará automáticamente y, a continuación, se realizará la instalación de MFL-Pro Suite.
- e Cuando aparezca la ventana del **Contrato de licencia** del software MFL-Pro Suite, haga clic en **Sí** si está de acuerdo con dicho **Contrato de licencia** del software.

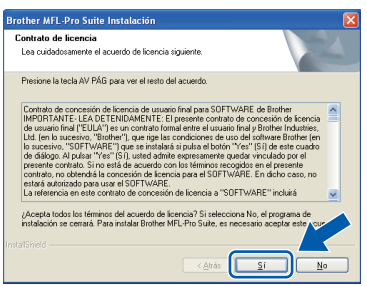

f Seleccione **Conexión Local** y, a continuación, haga clic en **Siguiente**. La instalación continúa.

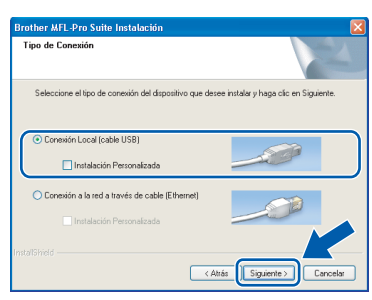

(MFC-295CN)

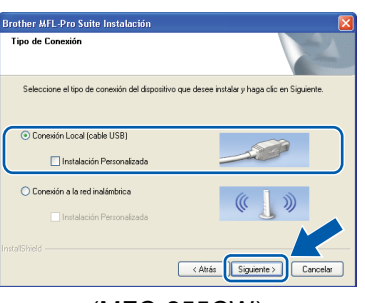

(MFC-255CW)

**g** Cuando aparezca esta pantalla, vaya al siguiente paso.

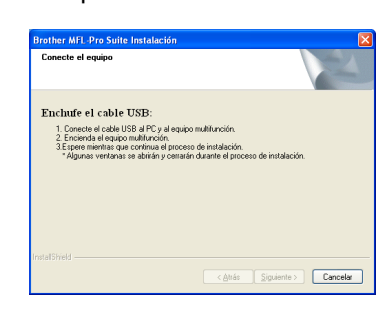

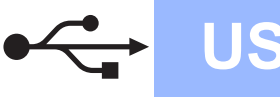

# **Windows USB ®**

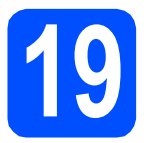

# **19 Conecte el cable USB**

## **IMPORTANTE**

- **NO conecte el equipo a un puerto USB de un teclado o un hub USB sin alimentación eléctrica.**
- **Conecte el equipo directamente al ordenador.**
- **a** Con las dos manos, utilice las lengüetas de plástico de ambos lados del equipo para levantar la cubierta del escáner hasta que quede inmovilizada firmemente en la posición abierta.

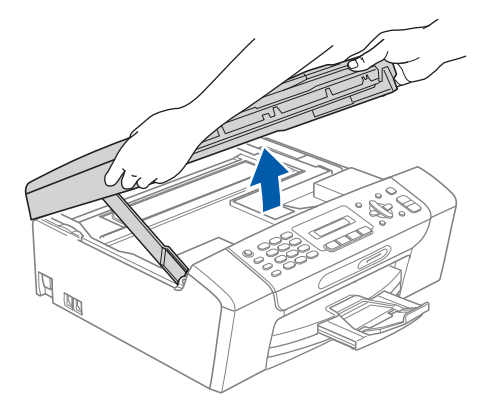

**b** Conecte el cable USB a la conexión USB marcada con un símbolo . Encontrará la entrada USB en el interior del equipo, como se muestra a continuación.

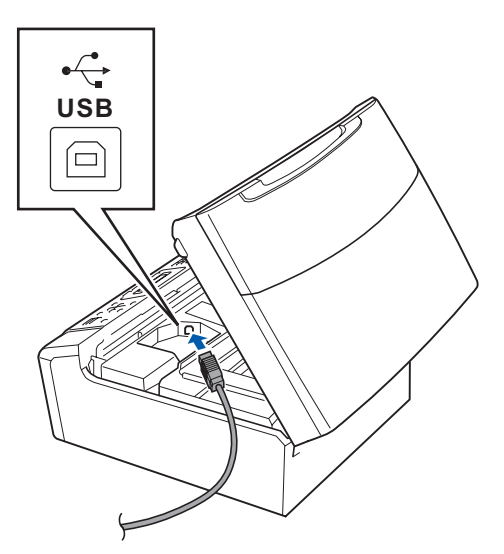

C Coloque con cuidado el cable USB a través de la ranura hasta que salga por la parte posterior del equipo, como se muestra a continuación, y conecte el cable al ordenador.

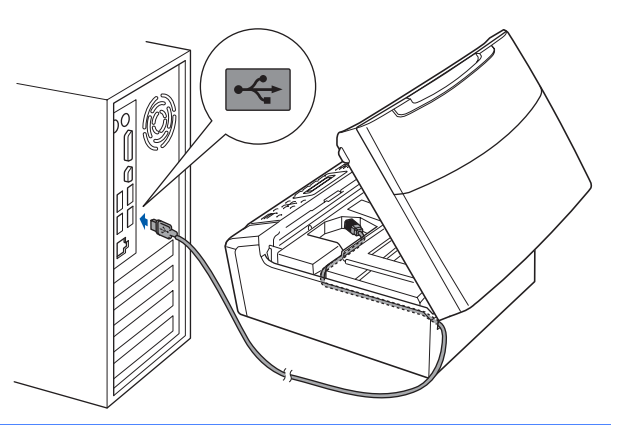

# **IMPORTANTE**

**Compruebe que el cable no obstaculice el cierre de la cubierta, ya que se puede producir un error.**

d Levante la cubierta para liberar el seguro  $in$ movilizador $\bigcirc$ . Empuje suavemente el soporte de la cubierta del escáner hacia abajo 2 y cierre la cubierta del escáner 3.

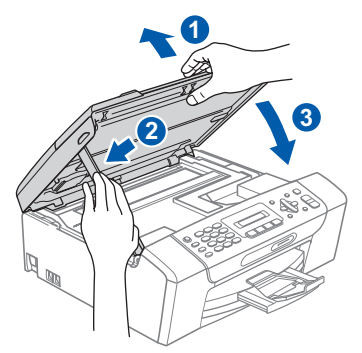

e La instalación continuará automáticamente. Las pantallas de instalación aparecen una tras otra.

### **IMPORTANTE**

**NO cancele ninguna pantalla durante la instalación. Todas las pantallas tardarán unos segundos en aparecer.**

# **Nota**

*En Windows Vista®, cuando aparezca esta pantalla, haga clic en la casilla de verificación y en Instalar para completar la instalación correctamente.*

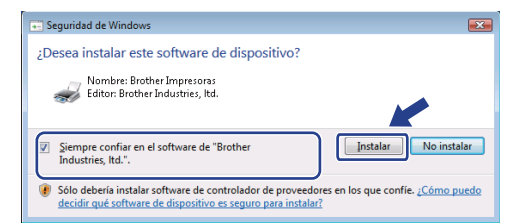

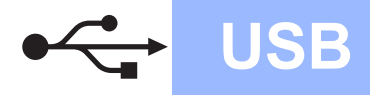

# **Windows USB ®**

f Cuando aparezca la pantalla **Registro en línea**, seleccione las opciones que desee y siga las instrucciones que irán apareciendo en pantalla. Una vez que haya completado el proceso de registro, cierre el explorador para volver a esta ventana. A continuación, haga clic en **Siguiente**.

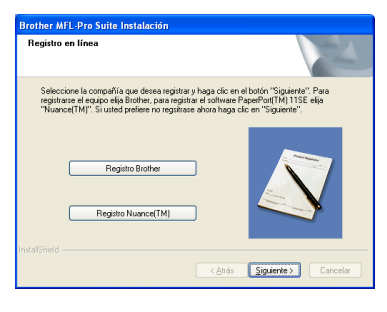

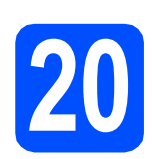

# **20 Finalización y reinicio**

**a** Haga clic en **Finalizar** para reiniciar el ordenador.

Tras reiniciar el ordenador, deberá iniciar sesión con derechos de administrador.

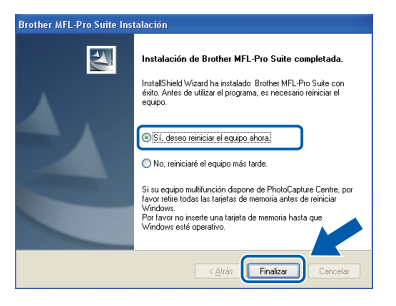

# **Nota**

*Si aparece algún mensaje de error durante la instalación de software, ejecute Diagnóstico de la Instalación ubicado en Inicio/Todos los programas/Brother/MFC-XXXX (MFC-XXXX es el nombre del modelo).*

**b** Seleccione la configuración de actualización del firmware y haga clic en **Aceptar**.

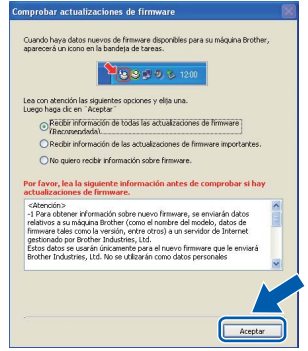

# **Nota**

*Es necesario tener acceso a Internet para actualizar el firmware.*

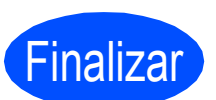

Finalizar **Así, concluye el proceso de instalación.**

# **Vaya a**

**Pase a Instalación de aplicaciones opcionales en la [página 39](#page-38-0).**

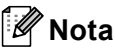

*XML Paper Specification Printer Driver XML Paper Specification Printer Driver es el controlador más apropiado cuando imprime a partir de las aplicaciones que utilizan los documentos de XML Paper Specification. Descargue la última versión del controlador accediendo al Brother Solutions Center en [http://solutions.brother.com/.](http://solutions.brother.com/)*

# <span id="page-17-0"></span>**Para usuarios de interfaz USB (Mac OS X 10.3.9 o superior)**

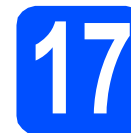

# **17 Antes de realizar la instalación**

a Asegúrese de que el equipo está conectado a la corriente y de que el equipo Macintosh está encendido. Debe iniciar sesión con derechos de administrador.

### **IMPORTANTE**

- **Para obtener los controladores más actualizados e información sobre el sistema Mac OS X que utiliza, visite [http://solutions.brother.com/.](http://solutions.brother.com/)**
- **Los usuarios de Mac OS X 10.3.0 a 10.3.8 deben realizar la actualización a Mac OS X 10.3.9 o superior.**
- **Asegúrese de que no se han introducido tarjetas de memoria ni ninguna unidad de memoria flash USB en el equipo.**

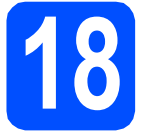

# **18 Conecte el cable USB**

### *IMPORTANTE*

- **NO conecte el equipo a un puerto USB de un teclado o un hub USB sin alimentación eléctrica.**
- **Conecte el equipo directamente al Macintosh.**
- **a** Con las dos manos, utilice las lengüetas de plástico de ambos lados del equipo para levantar la cubierta del escáner hasta que quede inmovilizada firmemente en la posición abierta.

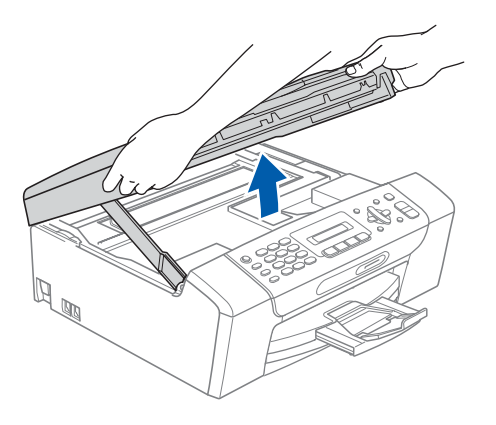

**b** Conecte el cable USB a la conexión USB marcada con el símbolo  $\rightarrow$ . Encontrará la entrada USB en el interior del equipo, como se muestra a continuación.

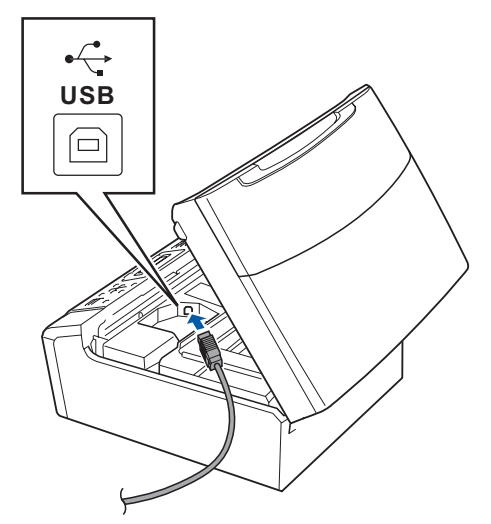

C Coloque con cuidado el cable USB a través de la ranura hasta que salga por la parte posterior del equipo, como se muestra a continuación, y conecte el cable al Macintosh.

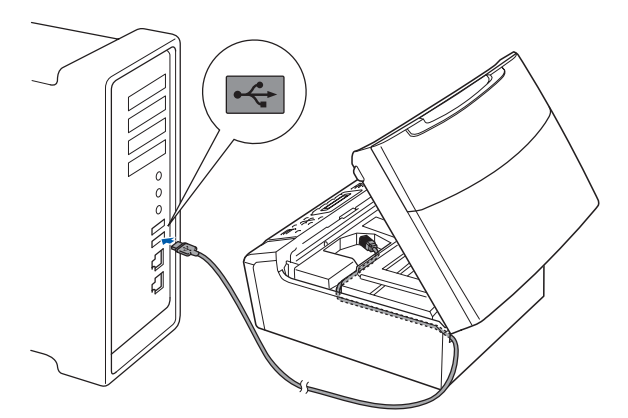

## **IMPORTANTE**

**Compruebe que el cable no obstaculice el cierre de la cubierta, ya que se puede producir un error.**

**d** Levante la cubierta para liberar el seguro  $in$ movilizador $\bigcirc$ . Empuje suavemente el soporte de la cubierta del escáner hacia abajo o y cierre la cubierta del escáner 3.

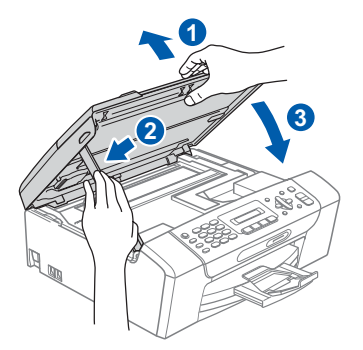

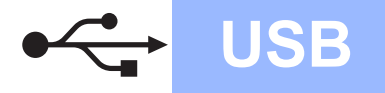

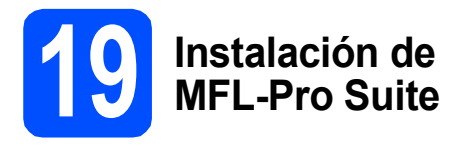

**a** Introduzca el CD-ROM adjunto en la unidad CD-ROM.

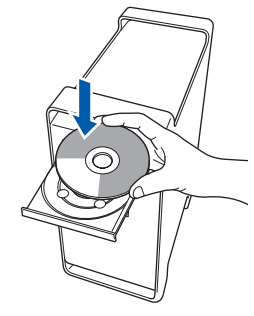

**b** Haga doble clic en el icono Start Here OSX para iniciar la instalación.

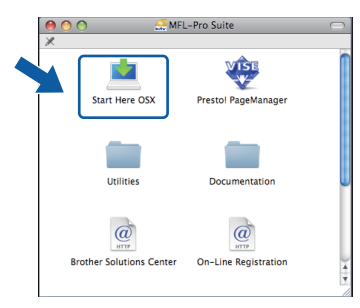

c Seleccione **Conexión Local** y, a continuación, haga clic en **Siguiente**. Siga las instrucciones que irán apareciendo en pantalla.

(Esta pantalla no aparecerá en el modelo MFC-295CN).

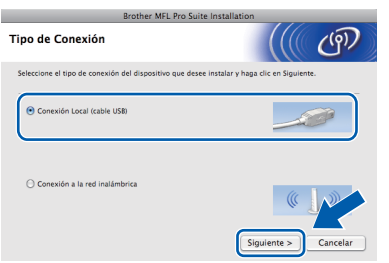

- **d** Espere unos segundos a que el software se instale. Una vez instalado, haga clic en **Reiniciar** para finalizar la instalación del software.
- e El software de Brother buscará el dispositivo de Brother.

 $\mathbf f$  Seleccione el equipo de la lista y, a continuación, haga clic en **OK**.

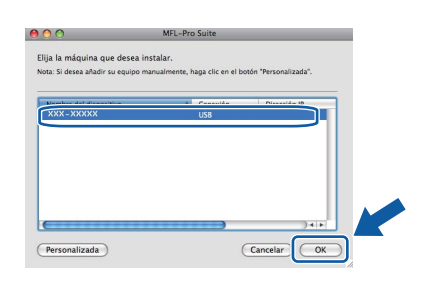

**g** Cuando aparezca esta pantalla, haga clic en **OK**.

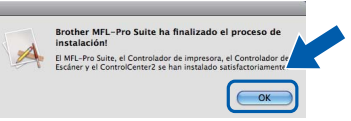

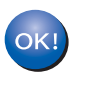

**La instalación de MFL-Pro Suite ha concluido. Vaya al paso** [20](#page-18-0) **en la [página 19](#page-18-1).**

<span id="page-18-1"></span><span id="page-18-0"></span>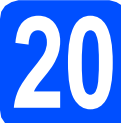

# **20 Instalación de Presto! PageManager**

Cuando se instale Presto! PageManager, Brother ControlCenter2 dispondrá de la capacidad de OCR. Con Presto! PageManager podrá escanear, compartir y organizar fácilmente fotografías y documentos.

a Haga doble clic en el icono **Presto! PageManager** y siga las instrucciones que irán apareciendo en pantalla.

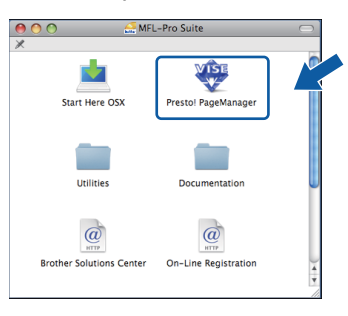

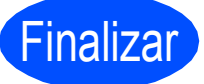

Finalizar **Así, concluye el proceso de instalación.**

19

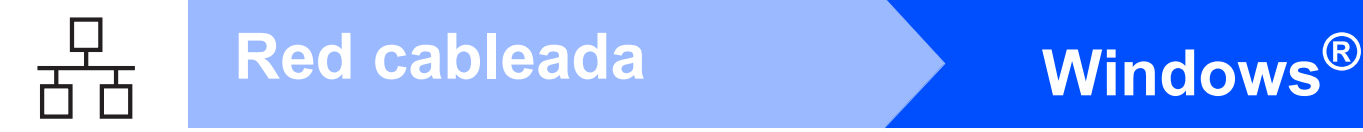

# <span id="page-19-0"></span>**Para usuarios de interfaz de red cableada (Solo MFC-295CN) (Windows® 2000 Professional/XP/XP Professional x64 Edition/ Windows Vista®)**

<span id="page-19-3"></span><span id="page-19-1"></span>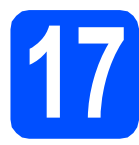

# **17 Antes de realizar la instalación**

<span id="page-19-2"></span>a Asegúrese de que el ordenador está encendido y de que ha iniciado sesión con derechos de administrador.

## **IMPORTANTE**

- **Si hay algún programa en ejecución, ciérrelo.**
- **Asegúrese de que no se han introducido tarjetas de memoria ni ninguna unidad de memoria flash USB en el equipo.**
- **Las pantallas pueden variar en función del sistema operativo que utilice.**
- **El CD-ROM suministrado incluye ScanSoft™ PaperPort™ 11SE. Este software es compatible solamente con Windows**® **2000 (SP4 o superior), XP (SP2 o superior), XP Professional x64 Edition y Windows Vista®. Actualice el Service Pack de Windows**® **con la versión más actual antes de instalar MFL-Pro Suite.**

# **IMPORTANTE**

**Durante la instalación, desactive cualquier software cortafuegos personal o firewall (distinto del cortafuegos o firewall de Windows®) y aplicaciones de protección contra virus o espionaje que esté utilizando.**

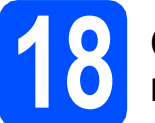

# **18 Conexión del cable de red**

**a** Con las dos manos, utilice las lengüetas de plástico de ambos lados del equipo para levantar la cubierta del escáner hasta que quede inmovilizada firmemente en la posición abierta.

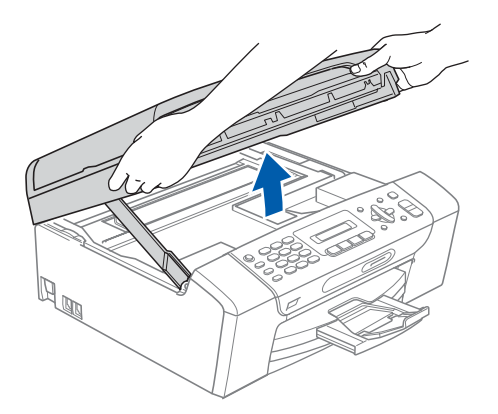

**b** Conecte el cable de red a la conexión LAN marcada con el símbolo  $\frac{P}{R}$ . Encontrará la entrada LAN a la izquierda en el interior del equipo, como se muestra en la ilustración.

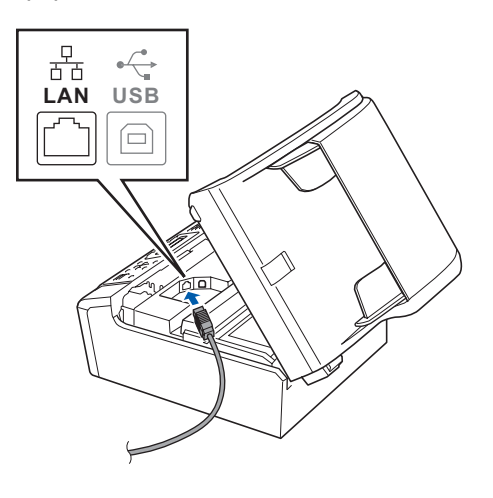

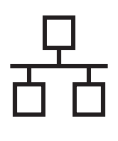

# Red cableada **Windows**<sup>®</sup>

C Coloque con cuidado el cable USB a través de la ranura hasta que salga por la parte posterior del equipo. A continuación, conecte el cable a la red.

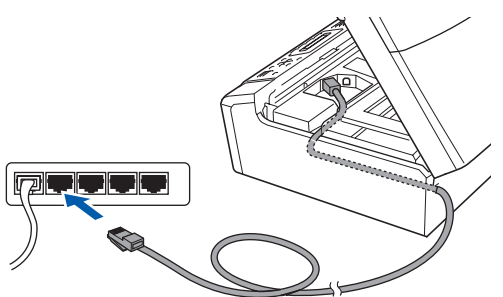

# **Nota**

*Si se utilizan ambos cables, USB y LAN, introdúzcalos en la ranura uno encima del otro.*

# **IMPORTANTE**

**Compruebe que el cable no obstaculice el cierre de la cubierta, ya que se puede producir un error.**

d Levante la cubierta para liberar el seguro  $in$ movilizador  $\bigcirc$ .

Empuje suavemente el soporte de la cubierta del escáner hacia abajo 2 y cierre la cubierta del escáner 3.

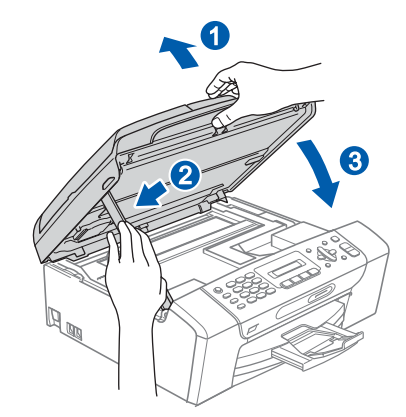

<span id="page-20-2"></span><span id="page-20-1"></span>**19 Instalación de MFL-Pro Suite**

a Introduzca el CD-ROM adjunto en la unidad CD-ROM. Si aparece la pantalla Nombre del modelo, seleccione el equipo. Si aparece la pantalla Idioma, haga clic en el idioma de su preferencia.

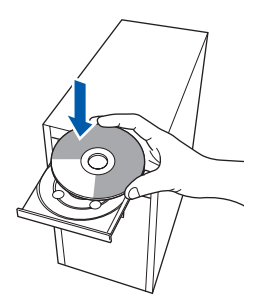

# **Nota**

*Si la pantalla de Brother no aparece automáticamente, vaya a Mi PC (Equipo), haga doble clic en el icono del CD-ROM y, a continuación, haga doble clic en start.exe.*

<span id="page-20-0"></span>**b** De este modo, se abrirá el menú superior del CD-ROM. Haga clic en **Instalación MFL-Pro Suite**.

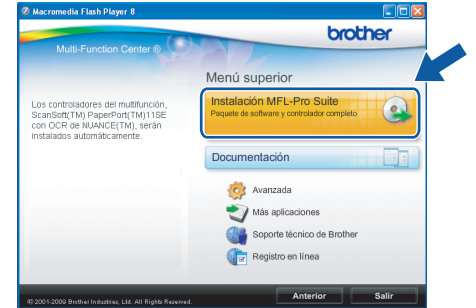

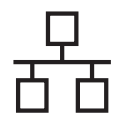

# Red cableada **Windows**<sup>®</sup>

# **Nota**

*• Si aparece esta pantalla, haga clic en Aceptar y reinicie el ordenador.*

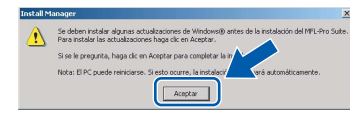

- *Si la instalación no continúa automáticamente, abra el menú principal otra vez. Para ello, extraiga y vuelva a introducir el CD-ROM o haga doble clic en el programa start.exe que se encuentra en el directorio raíz y continúe a partir del paso* [b](#page-20-0) *para instalar MFL-Pro Suite.*
- *En Windows Vista®, cuando aparezca la pantalla Control de cuentas de usuario, haga clic en Permitir.*

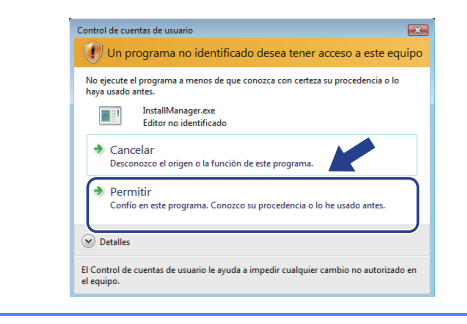

c Cuando aparezca la ventana **Contrato de licencia** de ScanSoft**™** PaperPort**™** 11SE, haga clic en **Sí** si está de acuerdo con dicho **Contrato de licencia** de software.

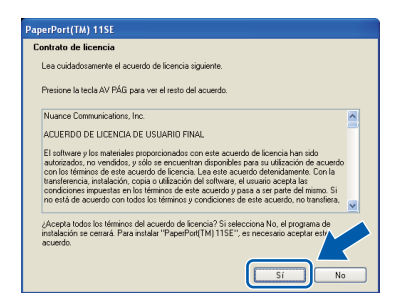

- d La instalación de ScanSoft™ PaperPort™ 11SE se iniciará automáticamente y, a continuación, se realizará la instalación de MFL-Pro Suite.
- e Cuando aparezca la ventana del **Contrato de licencia** del software MFL-Pro Suite, haga clic en **Sí** si está de acuerdo con dicho **Contrato de licencia** del software.

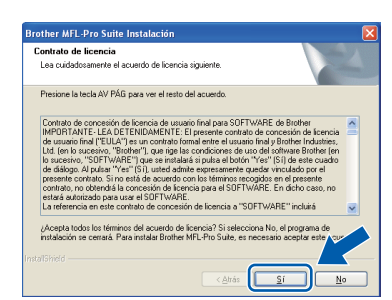

f Seleccione **Conexión <sup>a</sup> la red a través de cable** y, a continuación, haga clic en **Siguiente**.

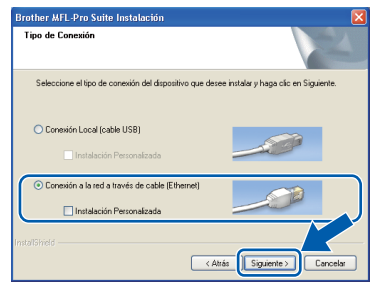

**g** Para los usuarios de Windows<sup>®</sup> XP SP2 o superior/XP Professional x64 Edition/Windows Vista®, cuando se muestre esta pantalla, seleccione **Cambie la configuración de puertos del cortafuegos para permitir la conexión en red y continúe con la instalación. (Recomendado)** y haga clic en **Siguiente**.

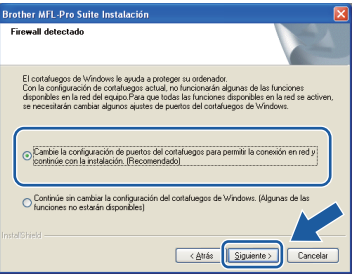

Si está utilizando un software cortafuegos personal o firewall distinto del cortafuegos personal o firewall de Windows® o éste está desactivado, aparecerá esta pantalla.

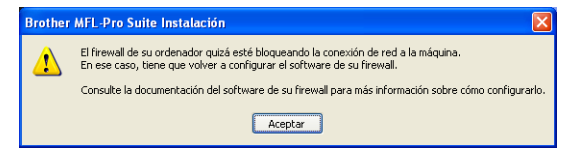

Consulte las instrucciones proporcionadas con el software de firewall para obtener información sobre cómo agregar los siguientes puertos de red.

- Para el escaneado en red, agregue el puerto UDP 54925.
- $\blacksquare$  Si sigue teniendo problemas con la conexión de red, agregue el puerto UDP 137.

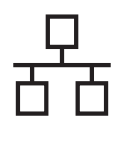

# Red cableada **Windows**<sup>®</sup>

# **Nota**

*• Si hay varios equipos conectados a la red, seleccione el equipo de la lista y, a continuación, haga clic en Siguiente. Esta ventana no aparecerá si solamente hay un equipo conectado a la red. Se seleccionará de forma automática.*

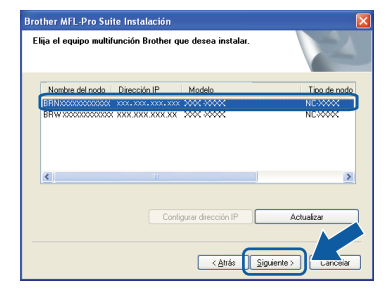

*• Si el equipo no está configurado para su uso en red, aparece la siguiente pantalla.*

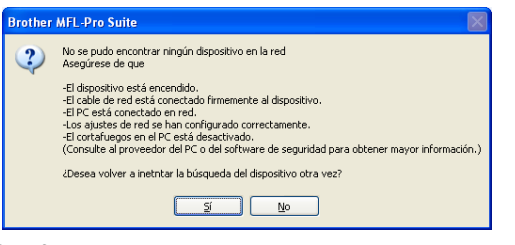

*Confirme los ajustes siguiendo las instrucciones que aparecen en pantalla.*

*• Si la dirección IP del equipo no está configurada para su uso en red, aparece la siguiente pantalla.*

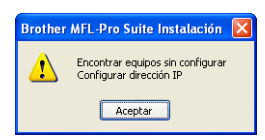

*Haga clic en Aceptar y, a continuación, haga clic en Configurar dirección IP.* 

*Escriba una dirección IP para el equipo que sea adecuada para la red siguiendo las instrucciones en pantalla.*

h La instalación de los controladores de Brother se iniciará automáticamente. Las pantallas de instalación aparecen una tras otra.

## **IMPORTANTE**

**NO cancele ninguna pantalla durante la instalación. Todas las pantallas tardarán unos segundos en aparecer.**

# **Nota**

*En Windows Vista®, cuando aparezca esta pantalla, haga clic en la casilla de verificación y en Instalar para completar la instalación correctamente.*

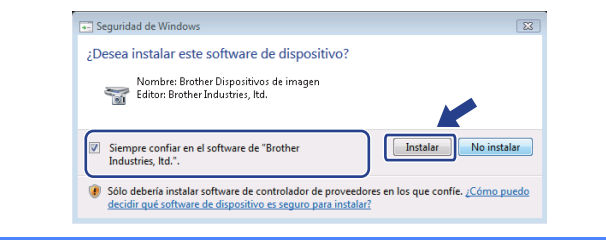

i Cuando aparezca la pantalla **Registro en línea**, seleccione las opciones que desee y siga las instrucciones que irán apareciendo en pantalla. Una vez que haya completado el proceso de registro, cierre el explorador para volver a esta ventana.

A continuación, haga clic en **Siguiente**.

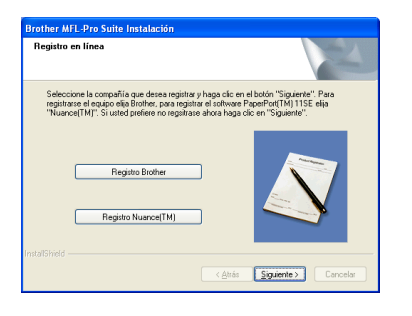

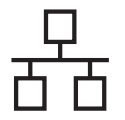

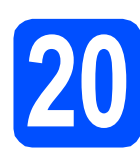

# **20 Finalización y reinicio**

**a** Haga clic en **Finalizar** para reiniciar el ordenador. Tras reiniciar el ordenador, deberá iniciar sesión con derechos de administrador.

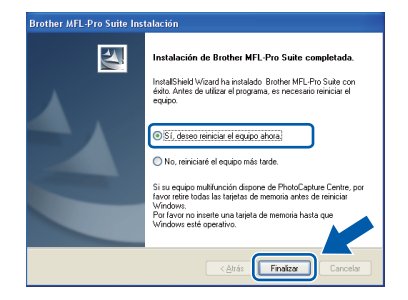

# **Nota**

*Si aparece algún mensaje de error durante la instalación de software, ejecute Diagnóstico de la Instalación ubicado en Inicio/Todos los programas/Brother/MFC-XXXX (MFC-XXXX es el nombre del modelo).*

**b** Seleccione la configuración de actualización del firmware y haga clic en **Aceptar**.

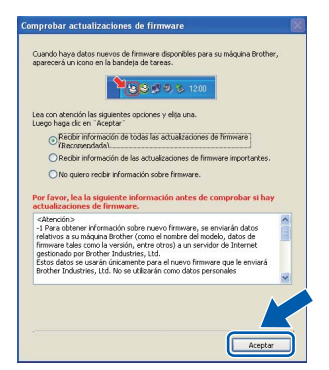

# **Nota**

*Es necesario tener acceso a Internet para actualizar el firmware.*

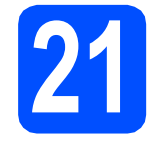

# **21** Instalación de<br>**21 Infl**-Pro Suite<br>ordenadores **MFL-Pro Suite en más ordenadores (si es necesario)**

Si desea utilizar el equipo con varios ordenadores en red, instale el software MFL-Pro Suite en cada uno de ellos. Vaya al paso [19](#page-20-1) en la [página 21](#page-20-2). Consulte también el paso [17](#page-19-1)-[a](#page-19-2) en la [página 20](#page-19-3) antes de realizar la instalación.

# **Nota**

### *Licencia de red (Windows®)*

*Este producto incluye una licencia de PC para un máximo de 2 usuarios. Esta licencia admite la instalación de MFL-Pro Suite que incluye ScanSoft™ PaperPort™ 11SE hasta 2 PC para su utilización en una red. Si desea instalar ScanSoft™ PaperPort™ 11SE en más de 2 PC, adquiera el paquete NL-5 de Brother, que es un paquete de licencia múltiple para equipos, que permite utilizar hasta 5 usuarios adicionales. Para adquirir el paquete NL-5, póngase en contacto con su distribuidor de Brother autorizado o con el servicio de atención al cliente de Brother.*

Finalizar **Así, concluye el proceso de instalación.**

**Vaya a**

**Pase a Instalación de aplicaciones opcionales en la [página 39.](#page-38-0)**

# **Nota**

*XML Paper Specification Printer Driver XML Paper Specification Printer Driver es el controlador más apropiado cuando imprime a partir de las aplicaciones que utilizan los documentos de XML Paper Specification. Descargue la última versión del controlador accediendo al Brother Solutions Center en <http://solutions.brother.com/>.*

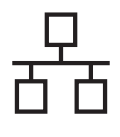

# <span id="page-24-0"></span>**Para usuarios de interfaz de red cableada (Solo MFC-295CN) (Mac OS X 10.3.9 o superior)**

<span id="page-24-3"></span><span id="page-24-1"></span>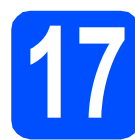

# **17 Antes de realizar la instalación**

<span id="page-24-2"></span>a Asegúrese de que el equipo está conectado a la corriente y de que el equipo Macintosh está encendido. Debe iniciar sesión con derechos de administrador.

### **IMPORTANTE**

- **Para obtener los controladores más actualizados e información sobre el sistema Mac OS X que utiliza, visite [http://solutions.brother.com/.](http://solutions.brother.com/)**
- **Los usuarios de Mac OS X 10.3.0 a 10.3.8 deben realizar la actualización a Mac OS X 10.3.9 o superior.**
- **Asegúrese de que no se han introducido tarjetas de memoria ni ninguna unidad de memoria flash USB en el equipo.**

# **18 Conexión del cable de red**

**a** Con las dos manos, utilice las lengüetas de plástico de ambos lados del equipo para levantar la cubierta del escáner hasta que quede inmovilizada firmemente en la posición abierta.

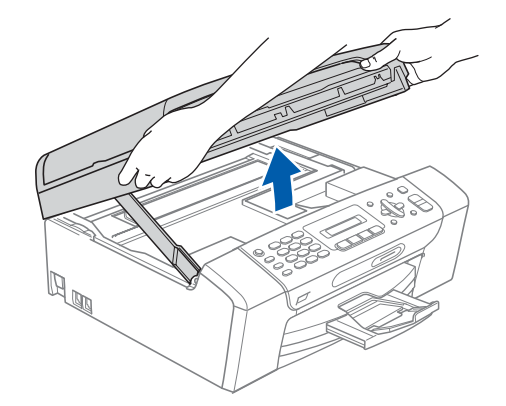

**b** Conecte el cable de red a la conexión LAN marcada con el símbolo **. Encontrará la** entrada LAN a la izquierda en el interior del equipo, como se muestra en la ilustración.

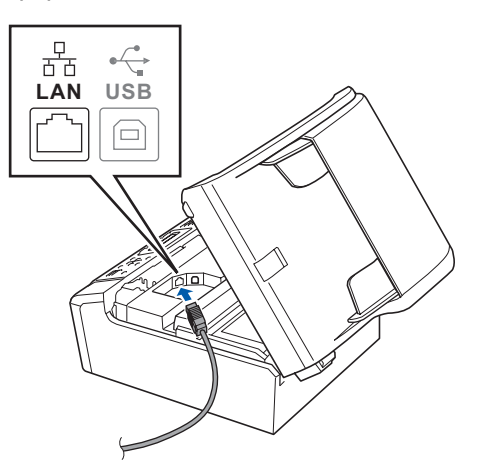

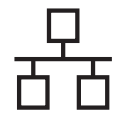

# Red cableada **Macintosh**

C Coloque con cuidado el cable de red a través de la ranura hasta que salga por la parte posterior del equipo. A continuación, conecte el cable a la red.

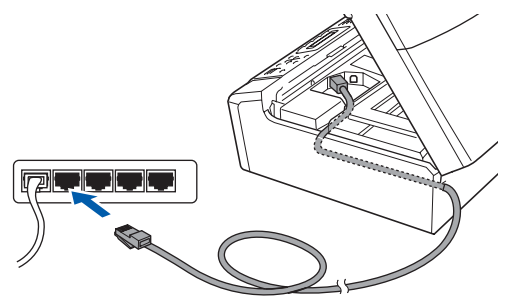

# **C** IMPORTANTE

**Compruebe que el cable no obstaculice el cierre de la cubierta, ya que se puede producir un error.**

# **Nota**

*Si se utilizan ambos cables, USB y LAN, introdúzcalos en la ranura uno encima del otro.*

d Levante la cubierta para liberar el seguro  $in$ movilizador $\bullet$ . Empuje suavemente el soporte de la cubierta del escáner hacia abajo  $\bullet$  y cierre la cubierta del escáner 3.

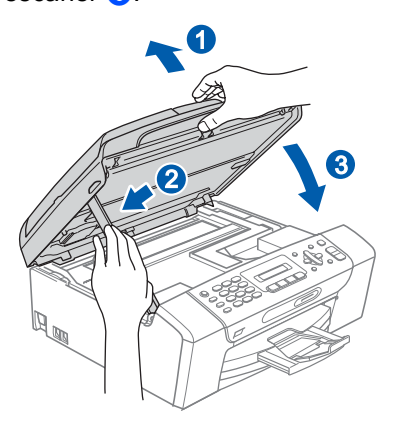

# <span id="page-25-1"></span><span id="page-25-0"></span>**19 Instalación de MFL-Pro Suite**

a Introduzca el CD-ROM adjunto en la unidad CD-ROM.

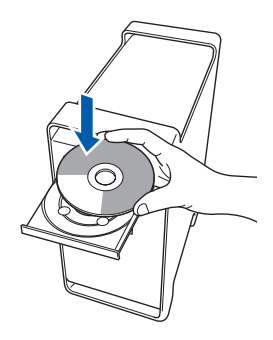

**b** Haga doble clic en el icono Start Here OSX para iniciar la instalación.

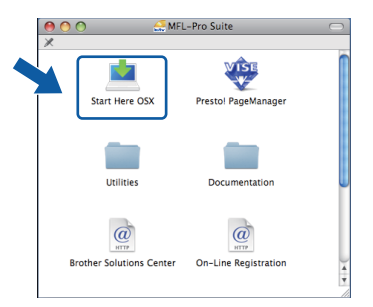

- c Espere unos segundos a que el software se instale. Una vez instalado, haga clic en **Reiniciar** para finalizar la instalación del software.
- **d** El software de Brother buscará el dispositivo de Brother.

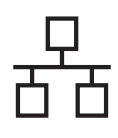

# Red cableada **Macintosh**

e Si el equipo está configurado para su uso en red, seleccione el equipo de la lista y, a continuación, haga clic en **OK**.

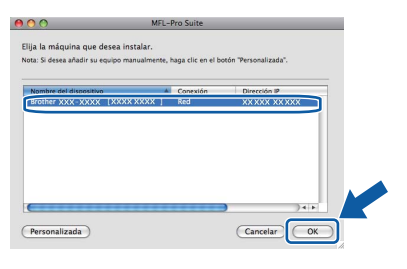

# **Nota**

- *Si el equipo no está configurado para su uso en red, confirme los ajustes de red.*
- *Si aparece esta pantalla, haga clic en OK.*

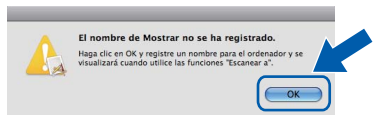

*Especifique un nombre para el equipo Macintosh en Nombre de ordenador con una longitud que no supere los 15 caracteres y haga clic en OK. Vaya al paso* [f](#page-26-0)*.*

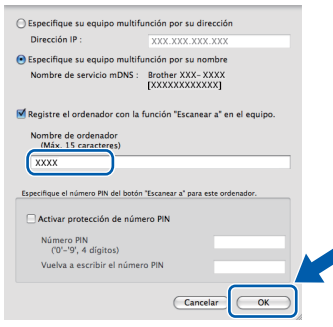

*El nombre especificado aparecerá en la pantalla LCD del equipo al pulsar el botón Scan y seleccionar una opción de escaneado. (Para obtener más información, consulte*  Escaneado en red *en la* Guía del usuario del Software incluida *en el CD-ROM).*

<span id="page-26-0"></span>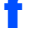

 $f$  Cuando aparezca esta pantalla, haga clic en **OK**.

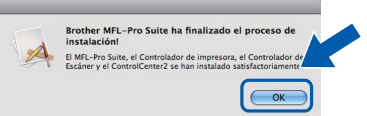

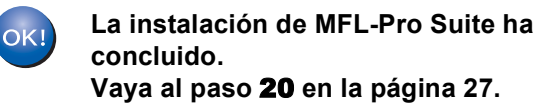

# <span id="page-26-2"></span><span id="page-26-1"></span>**20 Instalación de Presto! PageManager**

Una vez instalado Presto! PageManager, Brother ControlCenter2 dispondrá de la capacidad de OCR. Con Presto! PageManager podrá escanear, compartir y organizar fácilmente las fotografías y documentos.

a Haga doble clic en el icono **Presto! PageManager** y siga las instrucciones que irán apareciendo en pantalla.

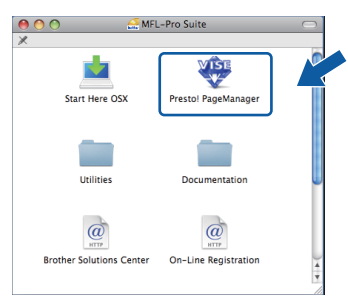

# **21** Instalación de<br>**21 Infl**-Pro Suite<br>ordenadores **MFL-Pro Suite en más ordenadores (si es necesario)**

Si desea utilizar el equipo con varios ordenadores en red, instale el software MFL-Pro Suite en cada uno de ellos. Vaya al paso [19](#page-25-0) en la [página 26](#page-25-1). Consulte también el paso [17](#page-24-1)-[a](#page-24-2) en la [página 25](#page-24-3) antes de realizar la instalación.

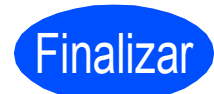

Finalizar **Así, concluye el proceso de instalación.**

27

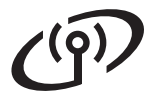

# <span id="page-27-0"></span>**Para usuarios de interfaz de red inalámbrica (Solo MFC-255CW)**

# **17 Antes de empezar**

Primero, **debe** configurar los ajustes de red inalámbrica del equipo para establecer la comunicación con un punto de acceso de red/enrutador. Una vez configurado el equipo para establecer la comunicación con el punto de acceso de red/enrutador, los ordenadores de la red dispondrán de acceso al equipo. Para utilizar el equipo desde estos ordenadores, tendrá que instalar los controladores y el software. Los pasos siguientes le orientarán a través del proceso de configuración e instalación.

Para obtener resultados óptimos de impresión normal diaria de documentos, coloque el equipo Brother lo más cerca posible de un punto de acceso de red/enrutador evitando todo tipo de obstáculos. Los objetos de gran tamaño y las paredes entre los dos dispositivos, así como las interferencias producidas por otros dispositivos electrónicos, pueden influir en la velocidad de transferencia de datos de los documentos.

Por ello, puede que la conexión inalámbrica no sea el método de conexión más apropiado para todos los tipos de documentos y aplicaciones. Si imprime archivos de gran tamaño, como documentos de varias páginas con texto mixto y gráficos de gran tamaño, es recomendable utilizar USB para obtener la máxima velocidad.

# *IMPORTANTE*

**Si ha configurado previamente los ajustes inalámbricos del equipo, deberá restablecer los ajustes de red (LAN) antes de poder configurar de nuevo los ajustes inalámbricos.**

**En el equipo, pulse Menu.**

**Pulse 5 para seleccionar** 5.Red**.**

**Pulse 0 para seleccionar** 0.Restaurar red**.**

**Pulse 1 dos veces para seleccionar** Reconf **y** Si**.**

Las siguientes instrucciones son para el modo de infraestructura (conectado a un equipo mediante un punto de acceso/enrutador).

### **Modo Infraestructura**

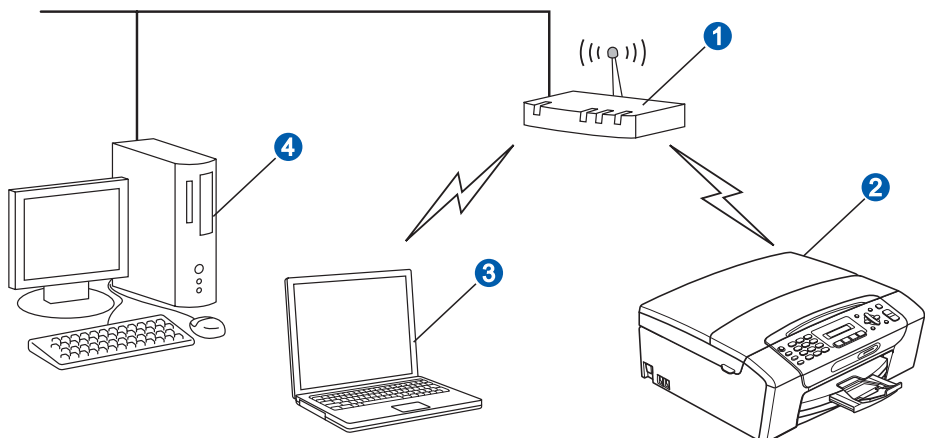

- **a** Punto de acceso/enrutador
- <sup>2</sup> Equipo de red inalámbrica (el equipo)

<sup>6</sup> Ordenador compatible con red inalámbrica conectado al punto de acceso/enrutador

4 Ordenador a través de cable conectado al punto de acceso/enrutador

Asegúrese de que la configuración de red inalámbrica del equipo coincide con el punto de acceso/enrutador.

# **Nota**

*Para configurar el equipo en modo Ad-hoc (conectado a un ordenador compatible con red inalámbrica sin un punto de acceso/enrutador), puede encontrar instrucciones en la* Guía del usuario en Red *incluida en el CD-ROM.*

*Puede ver la* Guía del usuario en Red *siguiendo las instrucciones que aparecen a continuación.*

*1 Encienda el ordenador. Introduzca el CD-ROM de Brother en la unidad de CD-ROM.* 

*En Windows®:*

- *2 Selección del modelo y el idioma. De este modo, aparece el menú principal del CD-ROM.*
- *3 Haga clic en Documentación y, a continuación, en Documentos HTML.*

*En Macintosh:*

- *2 Haga doble clic en Documentation y, a continuación, en la carpeta del idioma que prefiera.*
- *3 Haga doble clic en top.html.*

<span id="page-28-2"></span><span id="page-28-0"></span>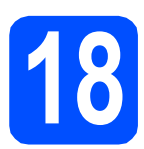

# **18 Confirme el entorno de red (modo de infraestructura)**

Las siguientes instrucciones ofrecerán dos métodos para instalar el equipo Brother en un entorno de red inalámbrica. Ambos métodos son para el modo de infraestructura, mediante un punto de acceso inalámbrico/enrutador que utilice DHCP para asignar direcciones IP. Seleccione un método de configuración y continúe por la página indicada.

<span id="page-28-1"></span>a Si el punto de acceso inalámbrico/enrutador no es compatible con SecureEasySetup™, Wi-Fi Protected Setup o AOSS™, **anote los ajustes de red inalámbrica** del punto de acceso inalámbrico/enrutador en el área siguiente.

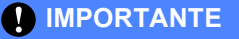

**Si no conoce esta información (nombre de la red (SSID/ESSID) y contraseña), no puede continuar con la configuración inalámbrica. Debe consultar la documentación que se proporciona con el punto de acceso inalámbrico/enrutador; consulte al fabricante del enrutador o al administrador del sistema.**

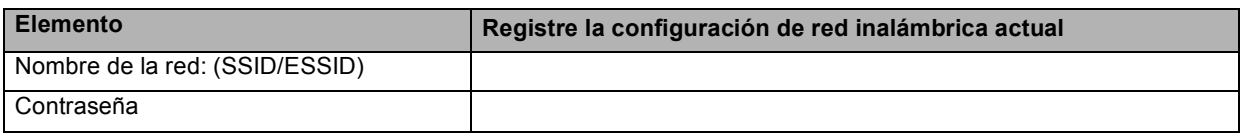

El equipo Brother solamente es compatible con el uso de la primera CLAVE WEP. Si utiliza un enrutador que emplee más de una CLAVE WEP, introduzca la CLAVE utilizada para la primera CLAVE WEP.

# **Vaya a [página 30](#page-29-0)**

**b** Si el punto de acceso inalámbrico/enrutador es compatible con la configuración inalámbrica automática (directa) (SecureEasySetup™, Wi-Fi Protected Setup o AOSS™)

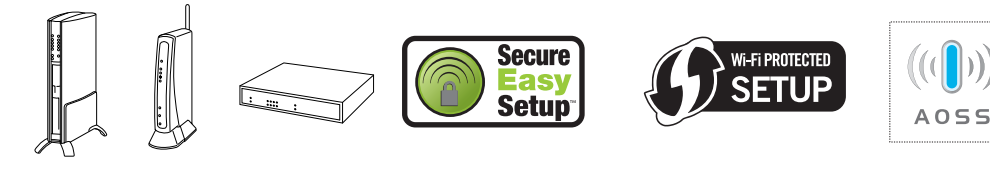

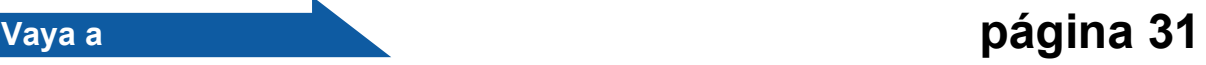

# **Conexión del equipo Brother a la red inalámbrica**

## **1** IMPORTANTE

**Debe tener los ajustes inalámbricos anotados para su red en el paso** [18](#page-28-0) **en [página 29](#page-28-0) antes de proseguir.**

# <span id="page-29-0"></span>**19** Configuración de los<br> *i*configuración **ajustes inalámbricos (configuración inalámbrica típica en el modo de infraestructura)**

<span id="page-29-2"></span>a En el equipo, pulse **Menu**. Pulse 5 para seleccionar 5. Red. Pulse **2** para seleccionar 2.Conf.Asistente.

> Cuando aparezca WLAN no dispon ?, pulse **1** para aceptar. Se iniciará el asistente de configuración inalámbrica. Para cancelar, pulse **Stop/Exit**.

**b** El equipo buscará los SSID disponibles. Si se muestra una lista de SSID, utilice los botones A o V para seleccionar el SSID que anotó en el paso [18](#page-28-0)*-*[a](#page-28-1) de la [página 29](#page-28-0) y, a continuación, pulse **OK**. Si está utilizando un método de autenticación y encriptación que requiera una [c](#page-29-1)ontraseña, vaya a c.

> Si el método de autenticación es Sistema abierto y el modo de encriptación es Ninguno, vaya a [d](#page-29-3).

# **Nota**

*Tardará unos segundos en visualizar una lista de SSID disponibles.*

*Si no aparece una lista de SSID, asegúrese de que el punto de acceso está activado. Acerque el equipo al punto de acceso y pruebe a iniciarlo nuevamente desde* [a](#page-29-2)*.*

Si el punto de acceso está configurado para que no se realice el multienvío de SSID, tendrá que agregar el nombre de SSID manualmente. Para obtener información detallada, consulte la *Guía del usuario en Red* incluida en el CD-ROM.

<span id="page-29-1"></span>c Introduzca la contraseña anotada en el paso [18](#page-28-0)*-*[a](#page-28-1) en la [página 29](#page-28-0) mediante el teclado de marcación para seleccionar cada letra o número.

> Puede utilizar las teclas **∢** y ▶ para desplazar el cursor hacia la izquierda y hacia la derecha. Por ejemplo, para introducir la letra a, pulse la tecla **2** en el teclado de marcación una vez. Para introducir el número 3, pulse el botón **3** en el teclado de marcación siete veces.

Las letras aparecen en este orden: minúsculas, mayúsculas y números. (Para obtener información adicional, consulte *[Introducción de texto para ajustes inalámbricos](#page-42-0)  [\(Solo MFC-255CW\)](#page-42-0)* en la página 43).

Pulse **OK** cuando haya introducido todos los caracteres y, a continuación, pulse **1** en Si para aplicar la configuración. Vaya al paso [d](#page-29-3).

<span id="page-29-3"></span>c El equipo intentará conectarse a la red inalámbrica utilizando la información especificada. Si se realiza correctamente, aparecerá Conectada durante 60 segundos en la pantalla LCD.

> La conexión a la red inalámbrica puede conllevar unos minutos.

# **Nota**

*Si en la pantalla LCD aparece Clave errónea, es porque la contraseña introducida no coincide con el punto de acceso. Compruebe los ajustes de red obtenidos en el paso* [18](#page-28-0)*-*[a](#page-28-1) *en [página 29](#page-28-2) y, a continuación, repita* [a](#page-29-2) *a* [c](#page-29-1) *para asegurarse de que ha introducido la información correcta.*

*Si en la pantalla LCD aparece Fallo conexión, asegúrese de que el punto de acceso está activado y compruebe los ajustes de red obtenidos en el paso* [18](#page-28-0)*-*[a](#page-28-1) *en [página 29.](#page-28-2)*

*Acerque todo lo que pueda el equipo al punto de acceso temporalmente y, a continuación, repita* [a](#page-29-2) *a* [c](#page-29-1) *para asegurarse de que ha introducido la información correcta.*

*Si el punto de acceso no tiene habilitado DHCP, tendrá que configurar manualmente la dirección IP, la máscara de subred y la puerta de acceso del equipo que se adapte a la red. Consulte el*  capítulo 6 *de la* Guía del usuario en Red *para obtener detalles.*

e Pulse **OK**.

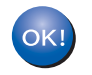

**La configuración inalámbrica ha finalizado.**

**Para instalar MFL-Pro Suite, continúe a partir del paso** 20**.**

### **Para usuarios de Windows®:**

**Vaya a**

**Página [33](#page-32-0)**

## **Para usuarios de Macintosh:**

**Vaya a**

**Página [37](#page-36-0)**

# **Para usuarios de red inalámbrica**

# <span id="page-30-0"></span>**19** Configure los ajustes<br>
inalámbricos con el<br>
método de configuraci **inalámbricos con el método de configuración inalámbrica automática (directa)**

**a** Confirme que el punto de acceso inalámbrico/enrutador tiene el símbolo de SecureEasySetup™, Wi-Fi Protected Setup o AOSS™, como se muestra a continuación.

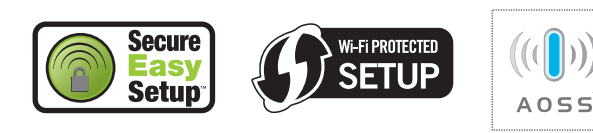

- **b** Coloque el equipo Brother dentro del ámbito de acción de un punto de acceso/enrutador SecureEasySetup™, Wi-Fi Protected Setup o AOSS™. El intervalo puede variar según el entorno. Consulte las instrucciones suministradas con el enrutador/punto de acceso.
- <span id="page-30-1"></span>c Pulse el botón SecureEasySetup™, Wi-Fi Protected Setup o AOSS™ en el punto de acceso inalámbrico/enrutador. Consulte la guía del usuario del punto de acceso inalámbrico/enrutador para obtener instrucciones.
- d En el equipo, pulse **Menu**. Pulse 5 para seleccionar 5. Red. Pulse **3** para seleccionar 3.SES/WPS/AOSS.

Cuando aparezca WLAN no dispon ?, pulse **1** para aceptar. Se iniciará el asistente de configuración inalámbrica.

Esta función detecta automáticamente el modo (SecureEasySetup™, Wi-Fi Protected Setup o AOSS™) que utiliza el punto de acceso/enrutador para configurar el equipo.

# **Nota**

*Si el punto de acceso inalámbrico/enrutador es compatible con Wi-Fi Protected Setup (método PIN) y desea configurar el equipo con el método PIN (número de identificación personal), consulte*  Uso del método PIN Wi-Fi Protected Setup *en la*  Guía del usuario en Red *incluida en el CD-ROM.* **e** Si en la pantalla LCD aparece Conectada, es porque el equipo se ha conectado correctamente al punto de acceso inalámbrico/enrutador. Ahora puede utilizar el equipo en una red inalámbrica.

### Si en la pantalla LCD aparece

Configur. WLAN y, a continuación, Fallo conexión, es porque se ha detectado un solapamiento de sesión. El equipo ha detectado 2 o más puntos de acceso inalámbrico/enrutadores en la red con el modo SecureEasySetup™, Wi-Fi Protected Setup o AOSS™ habilitado. Asegúrese de que solo se ha habilitado uno de estos modos en el punto de acceso inalámbrico/enrutador y pruebe a ini[c](#page-30-1)iarlo nuevamente desde  $c$ .

Si en la pantalla LCD aparece Configur. WLAN y, a continuación, Sin punto acceso, el equipo no ha detectado el punto de acceso/enrutador en la red con el modo SecureEasySetup™, Wi-Fi Protected Setup o AOSS™ habilitado. Acerque el equipo al punto de acceso/enrutador y pruebe a ini[c](#page-30-1)iarlo nuevamente desde c.

### Si en la pantalla LCD aparece

Configur. WLAN y, a continuación, Fallo conexión, es porque el equipo no se ha conectado correctamente al punto de acceso inalámbrico/enrutador. Inténtelo de nuevo volviendo a empezar desde el paso [c](#page-30-1). Si se vuelve a indicar el mismo mensaje, restablezca el equipo la configuración predeterminada de fábrica e inténtelo de nuevo. Para restablecerlo, consulte *[Restauración de la](#page-42-1)  [configuración de red a los valores](#page-42-1)  [predeterminados de fábrica](#page-42-1)* en la página 43.

### *Mensajes de la pantalla LCD que aparecen al utilizar el menú del panel de control de SES/WPS/AOSS*

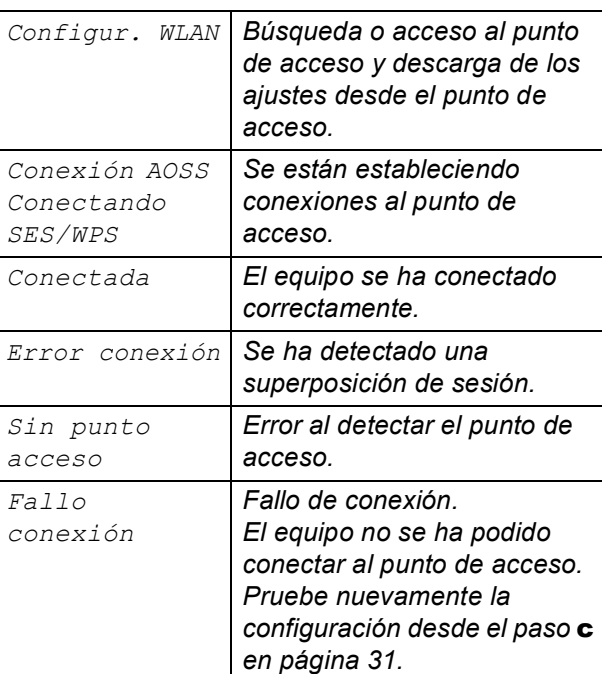

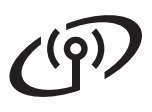

# **Nota**

*También puede configurar manualmente los ajustes inalámbricos empezando por el paso*  [18](#page-28-0)*-*[a](#page-28-1) *en [página 29](#page-28-2).*

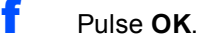

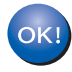

**La configuración inalámbrica ha finalizado.**

**Para instalar MFL-Pro Suite, continúe a partir del paso** 20**.**

**Para usuarios de Windows®:**

**Vaya a**

**Página [33](#page-32-0)**

**Para usuarios de Macintosh:**

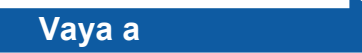

**Página [37](#page-36-0)**

# <span id="page-32-0"></span>**Instalación de controladores y software (Windows® 2000 Professional/XP/XP Professional x64 Edition/ Windows Vista®)**

<span id="page-32-2"></span>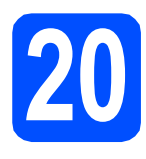

# **20 Antes de realizar la instalación de MFL-Pro Suite**

a Asegúrese de que el ordenador está encendido y de que ha iniciado sesión con derechos de administrador.

# **IMPORTANTE**

- **Si hay algún programa en ejecución, ciérrelo.**
- **Asegúrese de que no se han introducido tarjetas de memoria ni ninguna unidad de memoria flash USB en el equipo.**
- **Las pantallas pueden variar en función del sistema operativo que utilice.**
- **El CD-ROM suministrado incluye ScanSoft™ PaperPort™ 11SE. Este software es compatible solamente con Windows® 2000 (SP4 o superior), XP (SP2 o superior), XP Professional x64 Edition y Windows Vista®. Actualice el Service Pack de Windows® con la versión más actual antes de instalar MFL-Pro Suite.**

# **IMPORTANTE**

**Durante la instalación, desactive cualquier software cortafuegos personal o firewall (distinto del cortafuegos o firewall de Windows®) y aplicaciones de protección contra virus o espionaje que esté utilizando.**

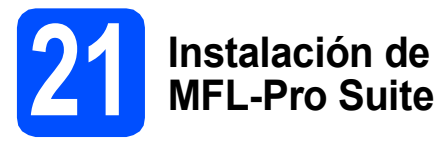

a Introduzca el CD-ROM adjunto en la unidad CD-ROM. Si aparece la pantalla Nombre del modelo, seleccione el equipo. Si aparece la pantalla Idioma, haga clic en el idioma de su preferencia.

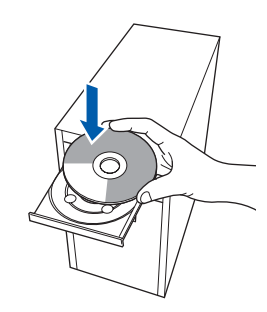

# **Nota**

*Si la pantalla de Brother no aparece automáticamente, vaya a Mi PC (Equipo), haga doble clic en el icono del CD-ROM y, a continuación, haga doble clic en start.exe.*

<span id="page-32-1"></span>**b** De este modo, se abrirá el menú superior del CD-ROM. Haga clic en **Instalación MFL-Pro Suite**.

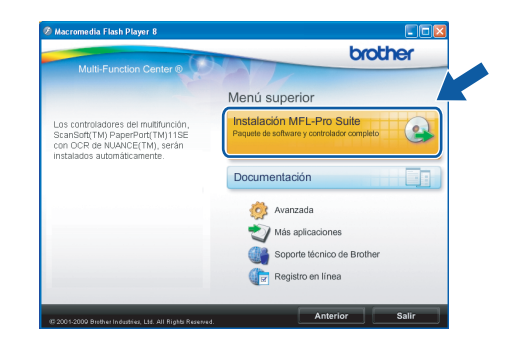

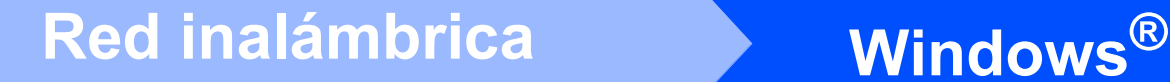

# **Nota**

*• Si aparece esta pantalla, haga clic en Aceptar y reinicie el ordenador.*

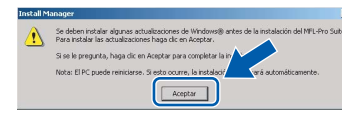

- *Si la instalación no continúa automáticamente, abra el menú principal otra vez. Para ello, extraiga y vuelva a introducir el CD-ROM o haga doble clic en el programa start.exe que se encuentra en el directorio raíz y continúe a partir del paso* [b](#page-32-1) *para instalar MFL-Pro Suite.*
- *En Windows Vista®, cuando aparezca la pantalla Control de cuentas de usuario, haga clic en Permitir.*

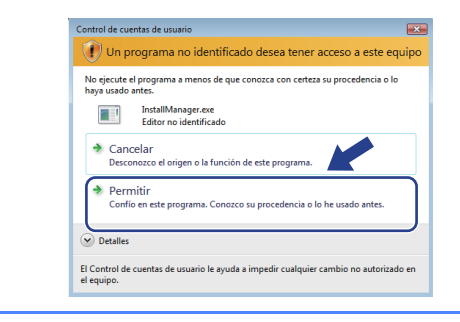

c Cuando aparezca la ventana **Contrato de licencia** de ScanSoft**™** PaperPort**™** 11SE, haga clic en **Sí** si está de acuerdo con dicho **Contrato de licencia** de software.

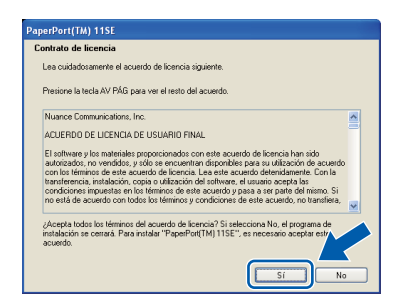

- d La instalación de ScanSoft™ PaperPort™ 11SE se iniciará automáticamente y, a continuación, se realizará la instalación de MFL-Pro Suite.
- e Cuando aparezca la ventana del **Contrato de licencia** del software MFL-Pro Suite, haga clic en **Sí** si está de acuerdo con dicho **Contrato de licencia** del software.

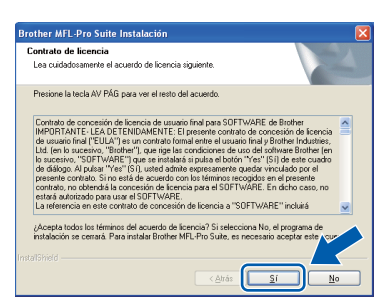

f Seleccione **Conexión a la red inalámbrica** y, a continuación, haga clic en **Siguiente**.

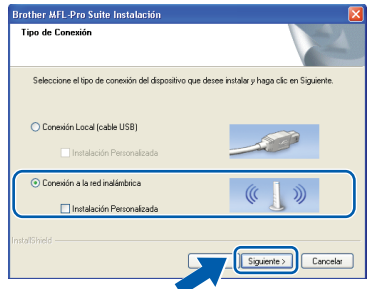

**g** Haga clic en la casilla de verificación **Configuración inalámbrica revisada y confirmada** y, a continuación, en **Siguiente**.

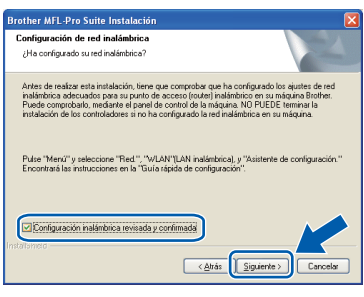

**h** Para los usuarios de Windows<sup>®</sup> XP SP2 o superior/XP Professional x64 Edition/Windows Vista®, cuando se muestre esta pantalla, seleccione **Cambie la configuración de puertos del cortafuegos para permitir la conexión en red y continúe con la instalación. (Recomendado)** y haga clic en **Siguiente**.

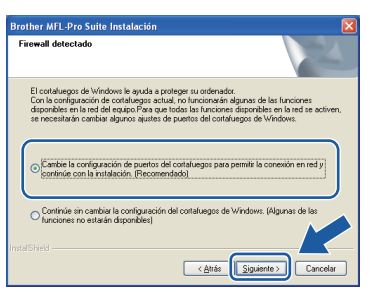

Si está utilizando un software cortafuegos personal o firewall distinto del cortafuegos personal o firewall de Windows® o éste está desactivado, aparecerá esta pantalla.

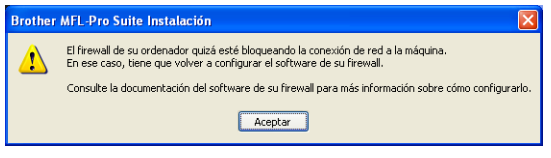

Consulte las instrucciones proporcionadas con el software de firewall para obtener información sobre cómo agregar los siguientes puertos de red.

- Para el escaneado en red, agregue el puerto UDP 54925.
- $\blacksquare$  Si sigue teniendo problemas con la conexión de red, agregue el puerto UDP 137.

# **Windows Red inalámbrica ®**

# **Nota**

*• Si hay varios equipos conectados a la red, seleccione el equipo de la lista y, a continuación, haga clic en Siguiente.*

*Esta ventana no aparecerá si solamente hay un equipo conectado a la red. Se seleccionará de forma automática.*

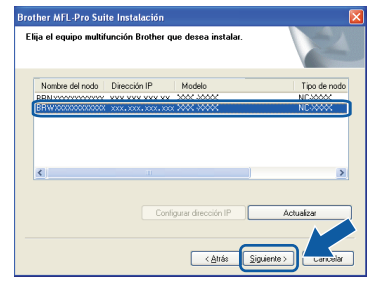

*• Si se produce algún fallo en la configuración inalámbrica, aparecerá un mensaje de error durante la instalación de MFL-Pro Suite y ésta finalizará. Confirme los ajustes siguiendo las instrucciones que aparecen en pantalla. Si se produce este fallo, vaya al paso* [18](#page-28-0)*-*[a](#page-28-1) *en la [página 29](#page-28-2) y vuelva a configurar la conexión inalámbrica.*

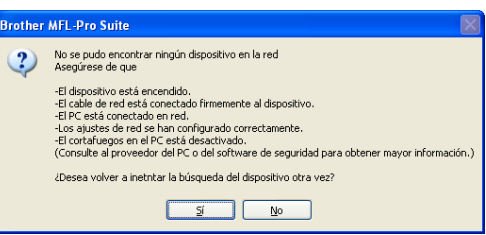

- *Si está utilizando WEP y en la pantalla LCD se ha mostrado Conectada pero el equipo no se encuentra, compruebe que ha especificado la clave WEP correctamente. La clave WEP distingue entre mayúsculas y minúsculas.*
- *Si la dirección IP del equipo no está configurada para su uso en red, aparece la siguiente pantalla.*

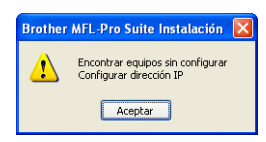

*Haga clic en Aceptar y, a continuación, haga clic en Configurar dirección IP. Escriba una dirección IP para el equipo que sea adecuada para la red siguiendo las instrucciones en pantalla.*

i La instalación de los controladores de Brother se iniciará automáticamente. Las pantallas de instalación aparecen una tras otra.

### **IMPORTANTE**

**NO cancele ninguna pantalla durante la instalación. Todas las pantallas tardarán unos segundos en aparecer.**

# **Nota**

*En Windows Vista®, cuando aparezca esta pantalla, haga clic en la casilla de verificación y en Instalar para completar la instalación correctamente.*

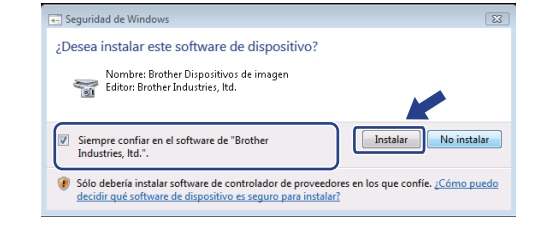

j Cuando aparezca la pantalla **Registro en línea**, seleccione las opciones que desee y siga las instrucciones que irán apareciendo en pantalla. Una vez que haya completado el proceso de registro, cierre el explorador para volver a esta ventana.

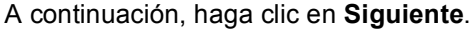

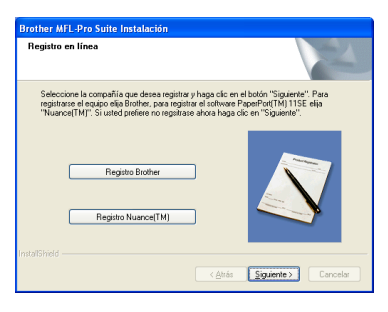

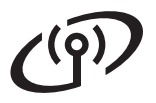

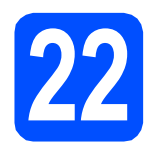

# **22 Finalización y reinicio**

**a** Haga clic en **Finalizar** para reiniciar el ordenador. Tras reiniciar el ordenador, deberá iniciar sesión con derechos de administrador.

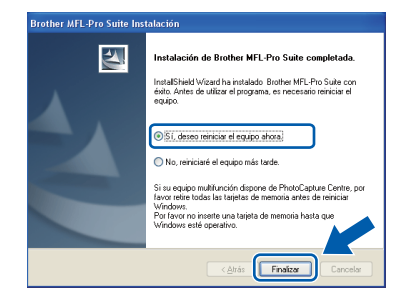

# **Nota**

*Si aparece algún mensaje de error durante la instalación de software, ejecute Diagnóstico de la Instalación ubicado en Inicio/Todos los programas/Brother/MFC-XXXX (MFC-XXXX es el nombre del modelo).*

**b** Seleccione la configuración de actualización del firmware y haga clic en **Aceptar**.

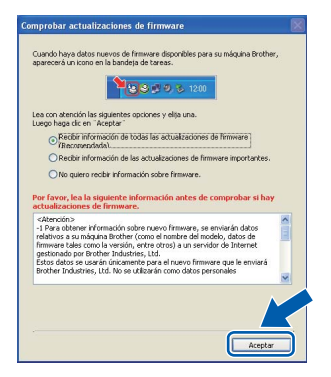

# **Nota**

*Es necesario tener acceso a Internet para actualizar el firmware.*

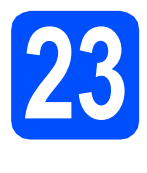

# **23 Instalación de ordenadores MFL-Pro Suite en más (si es necesario)**

Si desea utilizar el equipo con varios ordenadores en red, instale el software MFL-Pro Suite en cada uno de ellos. Vaya al paso [20](#page-32-2) en la [página 33](#page-32-0).

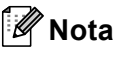

### *Licencia de red (Windows®)*

*Este producto incluye una licencia de PC para un máximo de 2 usuarios. Esta licencia admite la instalación de MFL-Pro Suite que incluye ScanSoft™ PaperPort™ 11SE hasta 2 PC para su utilización en una red. Si desea instalar ScanSoft™ PaperPort™ 11SE en más de 2 PC, adquiera el paquete NL-5 de Brother, que es un paquete de licencia múltiple para equipos, que permite utilizar hasta 5 usuarios adicionales. Para adquirir el paquete NL-5, póngase en contacto con su distribuidor de Brother autorizado o con el servicio de atención al cliente de Brother.*

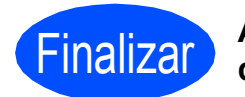

### Finalizar **Así, concluye el proceso de instalación.**

**Vaya a**

**Pase a Instalación de aplicaciones opcionales en la [página 39](#page-38-0).** 

# **Nota**

*XML Paper Specification Printer Driver XML Paper Specification Printer Driver es el controlador más apropiado cuando imprime a partir de las aplicaciones que utilizan los documentos de XML Paper Specification. Descargue la última versión del controlador accediendo al Brother Solutions Center en [http://solutions.brother.com/.](http://solutions.brother.com/)*

# Red inalámbrica<br>
Macintosh

# <span id="page-36-0"></span>**Instalación de controladores y software (Mac OS X 10.3.9 o superior)**

<span id="page-36-2"></span><span id="page-36-1"></span>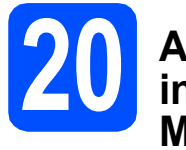

# **20 Antes de realizar la instalación de MFL-Pro Suite**

**a** Asegúrese de que el equipo está conectado a la corriente y de que el equipo Macintosh está encendido. Debe iniciar sesión con derechos de administrador.

# **IMPORTANTE**

- **Para obtener los controladores más actualizados e información sobre el sistema Mac OS X que utiliza, visite [http://solutions.brother.com/.](http://solutions.brother.com/)**
- **Los usuarios de Mac OS X 10.3.0 a 10.3.8 deben realizar la actualización a Mac OS X 10.3.9 o superior.**
- **Asegúrese de que no se han introducido tarjetas de memoria ni ninguna unidad de memoria flash USB en el equipo.**

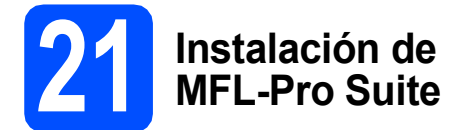

**a** Introduzca el CD-ROM suministrado en la unidad de CD-ROM.

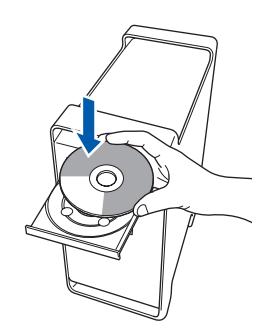

b Haga doble clic en el icono **Start Here OSX** para iniciar la instalación.

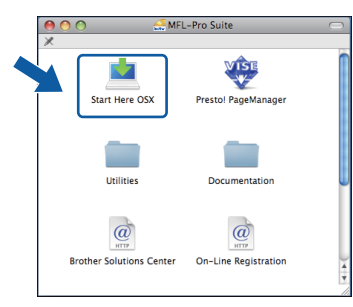

c Seleccione **Conexión a la red inalámbrica** y, a continuación, haga clic en **Siguiente**.

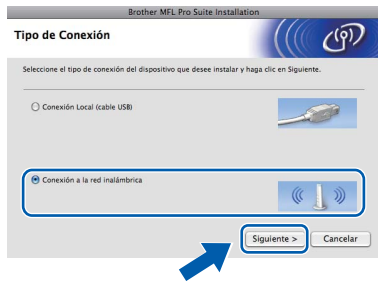

d<sup>e</sup> Haga clic en la casilla de verificación **Configuración inalámbrica revisada y confirmada** y, a continuación, en **Siguiente**. Siga las instrucciones que irán apareciendo en pantalla.

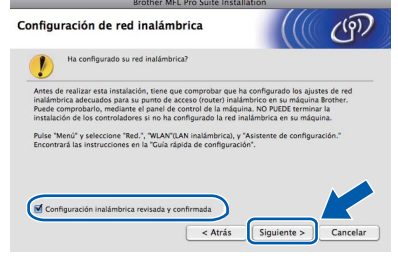

- e Espere unos segundos a que el software se instale. Una vez instalado, haga clic en **Reiniciar** para finalizar la instalación del software.
- f El software de Brother buscará el dispositivo de Brother.
- **g** Si el equipo está configurado para su uso en red, seleccione el equipo de la lista y, a continuación, haga clic en **OK**.

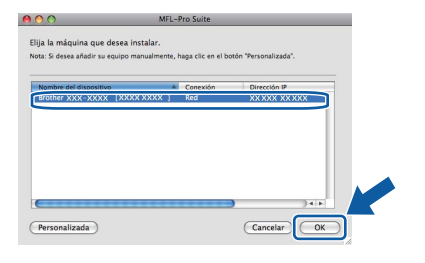

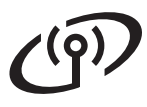

# Red inalámbrica<br>
Macintosh

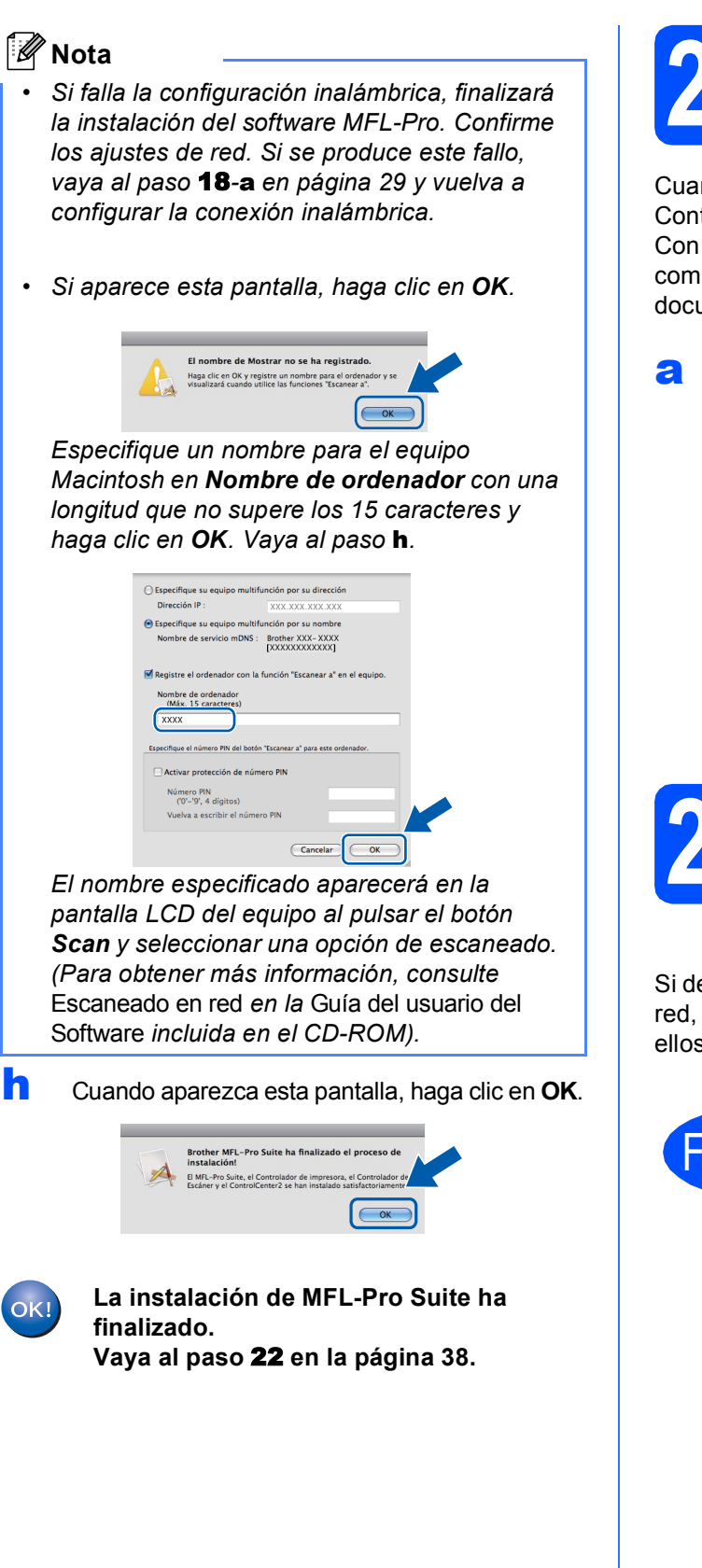

<span id="page-37-2"></span><span id="page-37-1"></span>**22 Instalación Presto! PageManager**

Cuando se instale Presto! PageManager, Brother ControlCenter2 dispondrá de la capacidad de OCR. Con Presto! PageManager podrá escanear, compartir y organizar fácilmente fotografías y documentos.

a Haga doble clic en el icono **Presto! PageManager** y siga las instrucciones que irán apareciendo en pantalla.

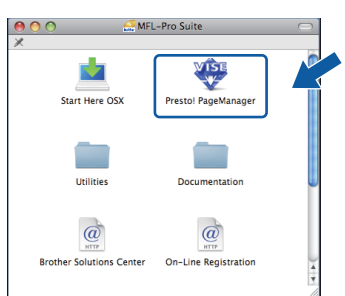

# **23 Instalación de MFL-Pro Suite en más ordenadores (si es necesario)**

Si desea utilizar el equipo con varios ordenadores en red, instale el software MFL-Pro Suite en cada uno de ellos. Vaya al paso [20](#page-36-1) en la [página 37](#page-36-2).

<span id="page-37-0"></span>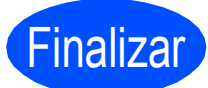

Finalizar **Así, concluye el proceso de instalación.**

# **Windows Instalar aplicaciones opcionales ®**

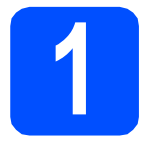

# <span id="page-38-0"></span>**1 Instalación de FaceFilter Studio compatible con Reallusion, Inc.**

FaceFilter Studio es una aplicación de impresión de fotografías sin bordes fácil de utilizar.

FaceFilter Studio también le permite editar datos fotográficos y añadir efectos fotográficos, como la reducción de ojos rojos o la mejora del tono de la piel.

# **IMPORTANTE**

- **El equipo debe estar encendido y conectado al ordenador.**
- **El ordenador debe estar conectado a Internet.**
- **Asegúrese de que ha iniciado sesión con derechos de administrador.**
- a Vuelva a abrir el menú principal extrayendo y volviendo a introducir el CD-ROM o haciendo doble clic en el programa **start.exe** en el directorio raíz.
- **b** Se abrirá el menú superior del CD-ROM. Seleccione el idioma y, a continuación, haga clic en **Más aplicaciones**.

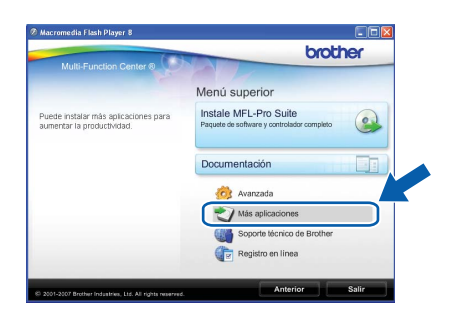

c Haga clic en el botón **FaceFilter Studio** para iniciar la instalación.

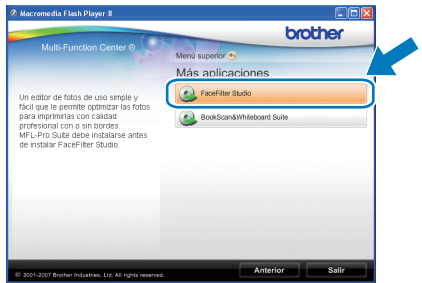

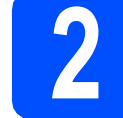

# **2 Instalación de la Ayuda de FaceFilter Studio**

Para obtener instrucciones acerca de cómo utilizar FaceFilter Studio, descargue e instale la Ayuda de FaceFilter Studio.

- **a** Para ejecutar FaceFilter Studio, vaya a **Inicio/Todos los programas/Reallusion/ FaceFilter Studio** en el ordenador.
- **b** Haga clic en el botón **de la en** la esquina superior derecha de la pantalla.
- c Haga clic en **Comprobar actualizaciones** para ir a la página web de actualización de Reallusion.

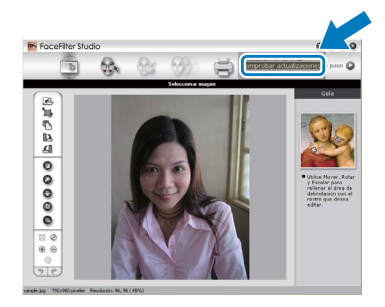

- d Haga clic en el botón **Download** (Descargar) y seleccione la carpeta donde guardar el archivo.
- e Cierre FaceFilter Studio antes de iniciar la instalación de la Ayuda de FaceFilter Studio. Haga doble clic en el archivo descargado que se encuentra en la carpeta que especificó y siga las instrucciones que aparecen en pantalla para la instalación.

# **Nota**

*Para ver la Ayuda de FaceFilter Studio completa, seleccione Inicio/Todos los programas/ Reallusion/FaceFilter Studio/Ayuda de FaceFilter Studio en el ordenador.*

# **Windows Instalar aplicaciones opcionales ®**

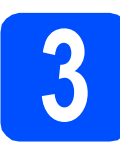

# **3 BookScan&Whiteboar**<br> **Suite compatible con BookScan&Whiteboard Reallusion, Inc.**

Puede instalar **BookScan&Whiteboard Suite**. El software **BookScan Enhancer** corrige automáticamente las imágenes que haya escaneado de un libro.

El software **Whiteboard Enhancer** limpia y perfecciona el texto y las imágenes de sus fotografías. (Se necesita acceso a Internet).

# **IMPORTANTE**

- **El equipo debe estar encendido y conectado al ordenador.**
- **El ordenador debe estar conectado a Internet.**
- a Vuelva a abrir el menú principal extrayendo y volviendo a introducir el CD-ROM o haciendo doble clic en el programa **start.exe** en el directorio raíz.
- **b** Se abrirá el menú superior del CD-ROM. Seleccione el idioma y, a continuación, haga clic en **Más aplicaciones**.

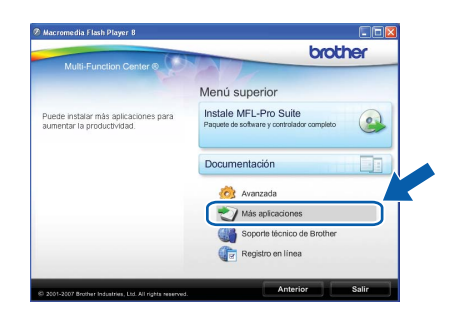

c Haga clic en el botón **BookScan&Whiteboard Suite** para comenzar la instalación.

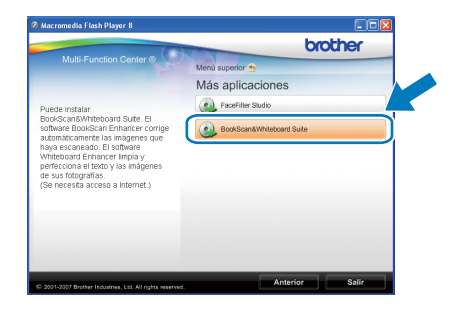

# **Utilidad BRAdmin Light (para usuarios de Windows®)**

BRAdmin Light es una utilidad para la configuración inicial de los dispositivos Brother conectados en red. También puede buscar productos Brother en la red, ver su estado y configurar ajustes básicos de red, como direcciones IP. Para obtener información adicional acerca de BRAdmin Light, visítenos en<http://solutions.brother.com/>.

# **Nota**

*Si necesita una gestión de la impresora más avanzada, utilice la última versión de la utilidad Brother BRAdmin Professional disponible para su descarga en <http://solutions.brother.com/>.*

# **Instalación de la utilidad de configuración BRAdmin Light**

**a** Haga clic en **Avanzada** y, a continuación, en **Utilidades de red** en la pantalla de menús.

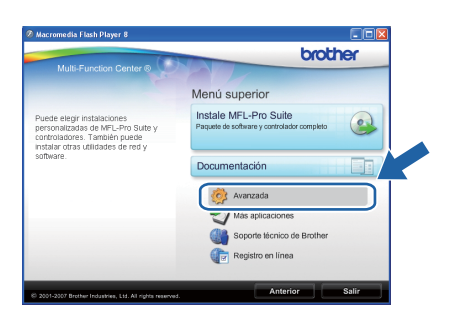

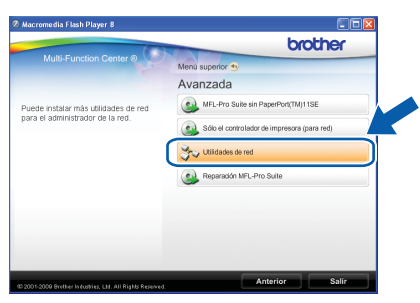

**b** Haga clic en **BRAdmin Light** y siga las instrucciones que aparecen-en pantalla.

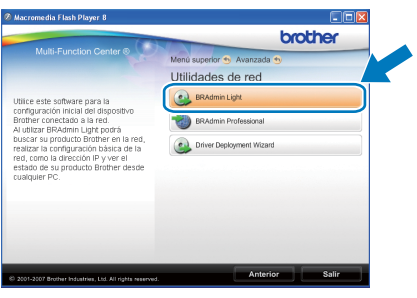

# **Configuración de la dirección IP, máscara de subred y puerta de acceso con BRAdmin Light**

# **Nota**

*Si dispone de un servidor DHCP/BOOTP/RARP en la red, no es necesario que realice la operación siguiente. El equipo obtendrá automáticamente su propia dirección IP.*

**a** Inicie BRAdmin Light. Buscará automáticamente nuevos dispositivos.

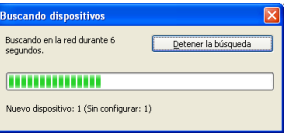

**b** Haga doble clic en el dispositivo sin configurar.

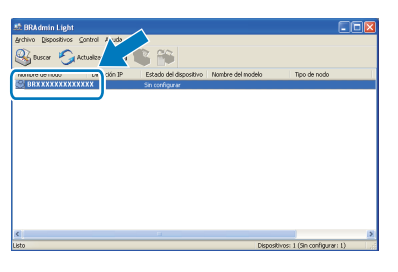

c Seleccione **STATIC** en **Método de arranque**. Introduzca los valores en **Dirección IP**, **Máscara de subred** y **Puerta de acceso** y, a continuación, haga clic en **Aceptar**.

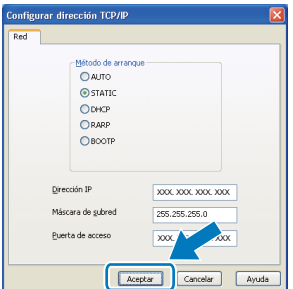

**d** La información de dirección quedará guardada en el equipo.

# **Para usuarios en red**

# **Utilidad BRAdmin Light (para usuarios de Mac OS X)**

BRAdmin Light es una utilidad para la configuración inicial de los dispositivos Brother conectados en red. También puede buscar productos Brother en la red, ver su estado y configurar ajustes básicos de red, como direcciones IP, desde un ordenador que funcione con Mac OS X 10.3.9 o superior.

El software BRAdmin Light se instalará automáticamente al instalar el controlador de impresora. Si ya ha instalado el controlador de impresora, no tendrá que instalar BRADmin Light de nuevo. Para obtener información adicional acerca de BRAdmin Light, visítenos en<http://solutions.brother.com/>.

**d** Haga doble clic en el dispositivo sin configurar.

Dispositivo

# **Configuración de la dirección IP, máscara de subred y puerta de acceso con BRAdmin Light**

 $\left|\mathbf{a}\right|$ **Nota** *• Si dispone de un servidor DHCP/BOOTP/RARP en la red, no es necesario que realice la operación siguiente. El equipo obtendrá automáticamente su propia dirección IP. • Asegúrese de que está instalada la versión 1.4.2 o posterior del software cliente Java™ en*  e Seleccione **STATIC** en **Método de arranque**. *el ordenador.*Introduzca los valores en **Dirección IP**, **Máscara de subred** y **Puerta de acceso** y, a **a** Haga doble clic en el icono Macintosh HD en continuación, haga clic en **Aceptar**. el escritorio.  $\bigcirc$  O Configurar dirección TCP/IP .<br>Método de arranque  $\bigcirc$  auto ● STATIC<br>● STATIC<br>● DHCP<br>● RARP ○ **BOOTP**  $\overline{xxx}$  xxx xxx xxx 255.255.255.0 Máscara de subred  $\ast \text{ s} \leftarrow \text{ s}$ Q **B**  $\overline{x}$  xxx xxx xxx xxx Puerta de acceso (Aceptar) Cand **Macintosh HD** ficación de dirección quedará guardada en el equipo. b Seleccione **Librería**, **Printers**, **Brother** y, a continuación **Utilities**.  $\overline{a}$ Tiger<br>TEMP<br>**G** iDisk<br>© 081110\_1804  $\mathbb{R}$ Macintosh HD **C** Haga doble clic en el archivo **BRAdmin Light.jar** y ejecute el software. BRAdmin Light buscará automáticamente nuevos dispositivos. 争 e.  $\bullet$ 

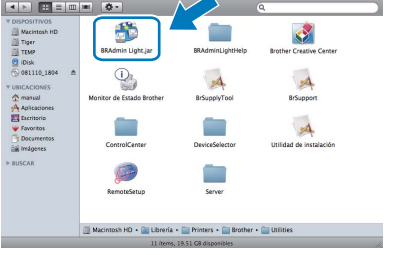

# <span id="page-42-1"></span>**Restauración de la configuración de red a los valores predeterminados de fábrica**

Para restaurar toda la configuración de red del servidor interno de Impresora y Escáner a los valores predeterminados de fábrica, realice los pasos siguientes.

a Asegúrese de que el equipo no está en funcionamiento y, a continuación, desconecte todos los cables del equipo (excepto el cable de alimentación).

b Pulse **Menu**, **5**, **0**.

0.Restaurar red

- **C** Pulse 1 para seleccionar 1. Reconf.
- d Pulse **1** para seleccionar Si.
- e El equipo se reiniciará; vuelva-a conectar los cables una vez haya terminado.

# <span id="page-42-0"></span>**Introducción de texto para ajustes inalámbricos (Solo MFC-255CW)**

La mayoría de los botones numéricos incluyen tres o cuatro letras. Las teclas correspondientes a 0, # y \* no tienen letras impresas ya que se utilizan para introducir caracteres especiales.

Si pulsa repetidamente el botón numérico pertinente, podrá acceder al carácter de su preferencia.

| Pulse la<br>tecla | Una<br>vez | <b>Dos</b><br>veces | <b>Tres</b><br>veces | Cuatro<br>veces | Cinco<br>veces | <b>Seis</b><br>veces | <b>Siete</b><br>veces | Ocho<br>veces |
|-------------------|------------|---------------------|----------------------|-----------------|----------------|----------------------|-----------------------|---------------|
| $\mathbf{2}$      | a          | b                   | c                    | Α               | В              | С                    | 2                     | a             |
| 3                 | d          | e                   |                      | D               | E.             | F                    | 3                     | d             |
| 4                 | g          | h                   |                      | G               | H              |                      | 4                     | g             |
| 5                 |            | k                   |                      | J               | K              |                      | 5                     |               |
| 6                 | m          | n                   | $\Omega$             | M               | N              | O                    | 6                     | m             |
|                   | р          | q                   |                      | s               | P              | Q                    | R                     | S             |
| 8                 |            | u                   | v                    |                 | U              | v                    | 8                     |               |
| 9                 | W          | х                   |                      | z               | W              | х                    |                       |               |

**Para configurar ajustes de red inalámbricos**

# **Introducción de espacios**

Para introducir un espacio en el nombre, pulse ▶ dos veces entre los caracteres.

## **Realización de correcciones**

Si ha introducido una letra incorrectamente y desea cambiarla, pulse **d** o **c** para colocar el cursor debajo del carácter incorrecto y, a continuación, pulse **Clear/Back**. Vuelva a introducir el carácter correcto. También puede retroceder e introducir las letras.

## **Repetición de letras**

Si tiene que introducir una letra incluida en la misma tecla que la letra anterior, pulse **>** para mover el cursor hacia la derecha antes de volver a pulsar la tecla.

## **Caracteres y símbolos especiales**

Pulse **l**, **#** o **0** y, a continuación, pulse **d** o **c** para desplazar el cursor por debajo del carácter especial o símbolo que desee. Pulse **OK** para seleccionarlo.

Pulse \* para (espacio) ! " # \$ % & ' ( ) \* + , - . / Pulse # para : ; < = > ? @ [ ] ^ Pulse  $0$  para  $0 \setminus \{ | \}$  ~

# **Consumibles**

# **Cambio de consumibles**

Cuando sea necesario el reemplazo de cartuchos de tinta, se indicará un mensaje de error en la pantalla LCD. Para obtener más información acerca de los cartuchos de tinta del equipo, visite<http://www.brother.com/original/> o póngase en contacto con el distribuidor local de Brother.

# **Cartucho de tinta**

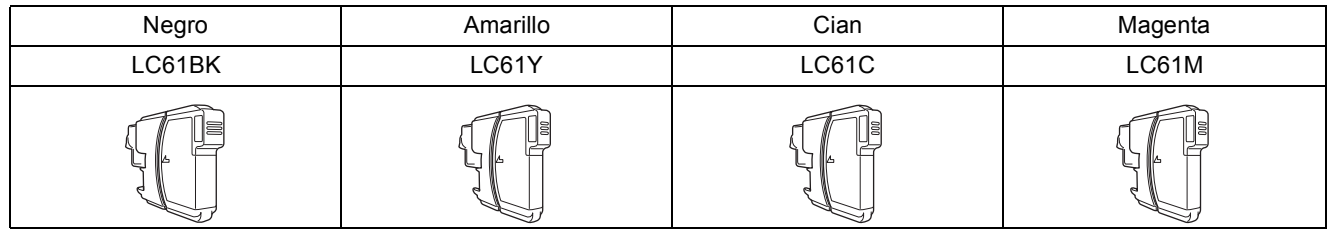

### **¿Qué es Innobella™?**

Innobella™ es una nueva gama de consumibles originales ofrecidos por Brother. El nombre "Innobella™" procede de las palabras "Innovación" y "Bella" y representa una tecnología "innovadora" que proporciona resultados de impresión "duraderos" y "bellos".

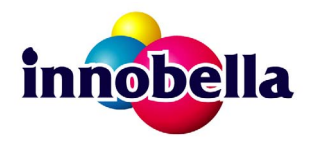

### **Marcas comerciales**

El logotipo de Brother es una marca comercial registrada de Brother Industries, Ltd.

Brother es una marca comercial registrada de Brother Industries, Ltd.

Multi-Function Link es una marca comercial registrada de Brother International Corporation.

Windows Vista es una marca comercial registrada o marca comercial de Microsoft Corporation en Estados Unidos y otros países.

Microsoft, Windows, Windows Server e Internet Explorer son marcas comerciales registradas de Microsoft Corporation en Estados Unidos y/u otros países.

Apple, Macintosh y Safari son marcas comerciales de Apple Inc., registradas en los Estados Unidos y en otros países.

Nuance, el logotipo de Nuance, PaperPort y ScanSoft son marcas comerciales o marcas comerciales registradas de Nuance

Communications, Inc. o sus afiliados en Estados Unidos y otros países.

FaceFilter Studio es una marca comercial de Reallusion, Inc.

BROADCOM, SecureEasySetup y el logotipo de SecureEasySetup son marcas comerciales o marcas comerciales registradas de Broadcom Corporation en Estados Unidos y otros países.

AOSS es una marca comercial de Buffalo Inc.

Wi-Fi, WPA, WPA2, Wi-Fi Protected Access y Wi-Fi Protected Setup son marcas comerciales o marcas comerciales registradas de Wi-Fi Alliance en Estados Unidos y/o en otros países.

Todas las empresas cuyos programas de software se mencionan en el presente manual disponen de un acuerdo de licencia de software específico para sus programas patentados.

### **Todas las demás marcas comerciales son propiedad de sus respectivas compañías.**

### **Compilación y publicación**

Este manual se ha compilado y publicado bajo la supervisión de Brother Industries, Ltd. y cubre información referente a las descripciones de los productos más recientes y sus especificaciones.

El contenido de este manual y las especificaciones descritas sobre este producto están sujetos a cambios sin previo aviso.

Brother se reserva el derecho a hacer cambios sin previo aviso en cuanto a las especificaciones y los contenidos sobre el material descrito y no se hará responsable de ningún daño que pudiera tener lugar (incluyendo el consecuente) causado por el contenido descrito, incluyendo pero no limitado a errores tipográficos y otros relacionados con esta publicación.

### **Copyright y licencia**

©2009 Brother Industries, Ltd. Todos los derechos reservados.

Este producto incluye software desarrollado por los siguientes proveedores:

©1983-1998 PACIFIC SOFTWORKS, INC.

Este producto incluye el software "KASAGO TCP/IP" desarrollado por ELMIC WESCOM, Inc. ©2008 Devicescape Software, Inc.

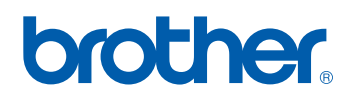